# اساسيات الحاسوب ونظم التشغيل

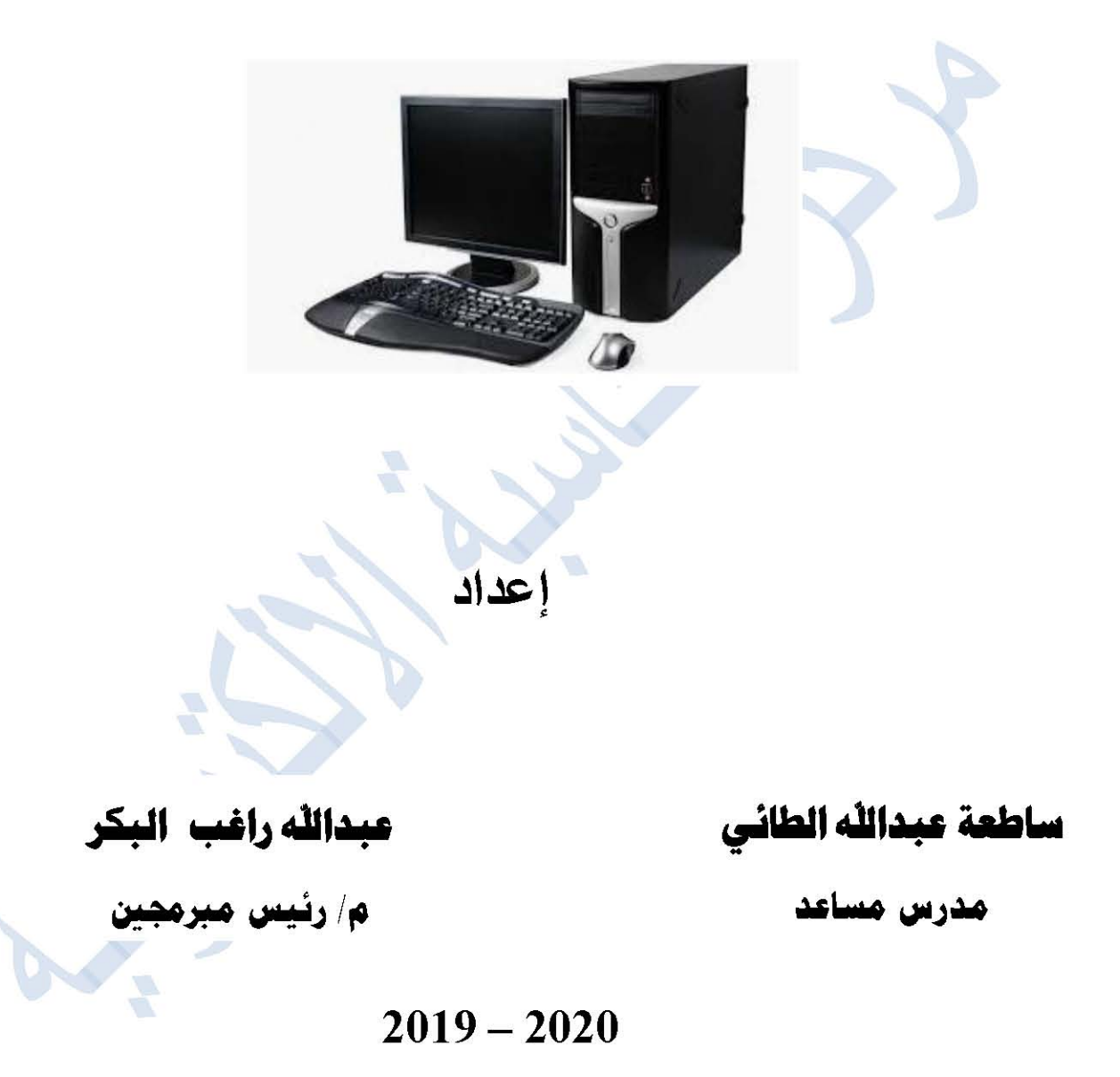

## الحاسوب

#### 1- المقدمة

يمكن تعريف الحاسوب بأنه آلة الكتر ونية يتم التحكم به من خلال بر امج عديدة تقوم بمعالجة البيانات وتخزينها و استرجاعها واجراء العمليات الحسابية والمنطقية المختلفة عليها

ومن هذا التعريف يمكن إدراك أن الحاسوب لا يقتصر على الجهاز المعروف الذي تشاهده في المكاتب و المعامل، بل إن الحاسوب يوجد حولنا في صور عديدة قد لا نلمسها مباشرة مثل أجهزة الحاسوب داخل الألعاب الإلكترونية، وأجهزة الصرف للبنوك، ووسائل الانتقال كالسيارات والطائرات، ووسائل الاتصال والإعلام وغير ذلك وفي كل هذه الصور يقوم الحاسوب بمعالجة البيانات وتخزينها واستر جاعها وإجراء عمليات وفق برامج مخزونة يسير على تعليماتها. ومن هنا ندرك أن كل جهاز حاسوب لا بد أن تتوفر فيه الخواص الثلاث المذكورة وهي : البرمجة، القدرة على التخزين، المعالجة ِ

#### 2- انواع الحواسيب:

- الحواسيب الفائقة ۖ أو العملاقة Supercomputers: هي حواسيب ضخمة باهضة الثمن  $\overline{I}$ تمتلك عشر ات الآلاف من المعالجات و هي ذات امكانيات كبير ة لمعالجة وتخزين كميات هائلة من البيانات واجراء عمليات معقدة بسرعة كبيرة جدا والتي قد يستغرق تنفيذها سنوات عديدة على الحواسيب الشخصية. تستخدم من اجل اداء مهام حساسة في مختلف المجالات كأبحاث المناخ والتنبؤ بالطقس، التنقيب عن النفط والغاز، تصميع واختبار السيارات و الرسو مات المولدة بو اسطة الحاسوب و المستخدمة في مجالات سينمائية.
- الحواسيب الرئيسية Mainframes: هي حواسيب اقل كلفة واصغر حجما من الحواسيب  $\mathbf{H}$ العملاقة لكن سرعتها اقل منها نسبيا وتستخدم لخزن ومعالجة كميات كبيرة من قواعد البيانات والتي يمكن الوصول اليها من قبل الاف المستخدمين في وقت واحد. ويطلق عليها الانظمة المركزية وتستخدم في المؤسسات الحكومية ومن امثلتها انظمة الصراف الالي، انظمة حجوز ات الطير ان
- الحواسيب الصغيرة Minicomputers: اقل حجما من الحواسيب الرئيسية وهي اجهزة  $III.$ قائمة بذاتها وتكون مرتبطة باجهزة طرفية مخصصة تستخدم غالبا في المصانع لمراقبة أنظمة التصنيع عن طريق استحصال البيانات ثم مر اقبة المتغير ات وبعدها اجر اء التعديلات اللاز مة وتستخدم في المختبر ات العلمية للسيطر ة على التجار ب ومر اقبتها و عادةً ما تقوم بمهمة واحدة في كل مر ة

- الحواسيب الدقيقة Microcomputers: وهي الحواسيب الشخصية المعروفة ومن  $_{\rm{IV}}$ انو اعها
	- i. :الحواسيب المكتبية Desktop computers :حواسيب توضع على المنضدة او المكتب لهذا تسمى بالمكتبية وهناك صعوبة بنقلها من مكان لاخر بسبب كبر حجمها ووجود اجهزة طرفية عديدة مرتبطة بها وتستخدم في المتاجر و المدارس و المنازل.
	- ii . الحواسيب المحمولة Notebooks/Laptop Computer : وهي حواسيب شبيهة بالحواسيب المكتبية من حيث سرعتها واستخدامها الا انها قابلة للحمل والنقل لأنها اقل وزنأ وتعمل ببطارية قابلة للشحن كما يمكن اضافة بعض الملحقات لها كلوحة مفاتيح، وقد تستبدل الفارة بلوحة اللمس Touchpad أو كرة التعقب Trackball وتستخدم الشاشة المسطحة Flat-Panel Screen
		- iii. الحواسيب اللوحية Tablet Computer: تبدو شبيهة بالحاسوب المحمول ولكن شاشتها لمسية قابلة للدوران او الطبي ويمكن الكتابة عليها او اختيار الايقونات باستخدام قلم خاص.

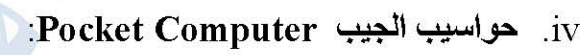

v. وهي حواسيب صغيرة بحجم الكف او هواتف محمولة وهي خفيفة الوزن ومكونة من شاشة مسطحة حساسة للمس مزودة ببطارية وبعضها

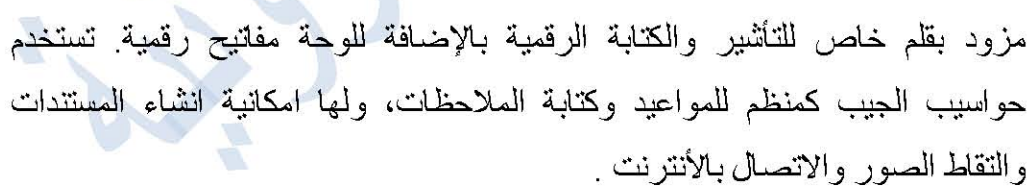

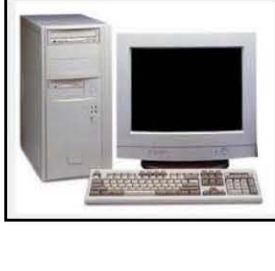

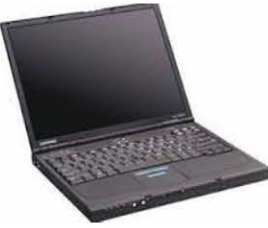

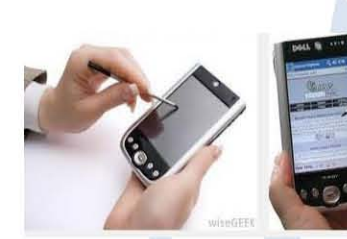

- 3- مكونات الحاسوب:
- 1-3- المكونات المادية Hardware: تقسم المكونات المادية الى اربع اقسام هي :
	- 1- وحدات الإدخال Input Units :
		- لوحة المفاتيح Keyboard
			- الفارة Mouse
		- اللقاط الصوتي Microphone

واللماسح الضوئيScanner

• الكامير ا Camera

## 2- وحدات الإخراج Outputs Units:

والشاشة Monitor

●عارض البيانات Data Show

• السماعة Speaker

والطلعة Printer

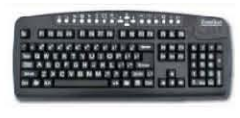

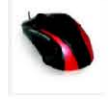

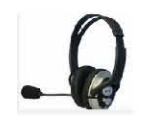

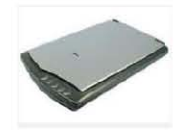

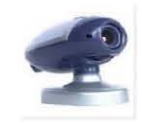

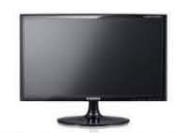

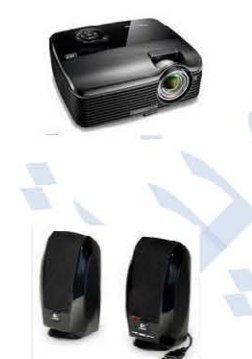

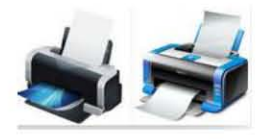

## 3- وهدة المعالجة المركزية(Central Processing Unit (CPU) واللوحة ألام ( Mother :(board

يعد المعالج Processor الوحدة الرئيسية المسؤولة عن ضبط جميع العمليات من حساب و تخزين واسترجاع للبيانات، وكذلك التنسيق بين وحدات الحاسوب، ويلعب دورا كبيرا في تحدد قدرة الحاسوب وسرعته؛ لهذا فإنه من المهم معرفة سرعة المعالج وقدرته التي يمكن قياسها على عاملين اساسيين: الأول:Word Size التي تمثِّل الحد الاقصى من البتات التي يمكن للمعالج نقلها و معالجتها في آن و احد. وقد يكون Word مجموعة من 8 او 16 أو 32 أو 64 من البتات أما الثاني فهو Clock Speed ويقصد بها سرعة تنفيذ الحاسوب للتعليمات اذ يحتوى كل حاسوب على ساعة داخلية تنظم معدل تنفيذ التعليمات وكلما

> كانت الساعة اسرع كلما كان عدد التعليمات المنفذة في مدة معينة اكثر ، وتقاس بعدد النبضات في الثانية والتي تقاس بوحدة خاصة تسمى ميكا هير تز Mega Hertz (MHz) أو Giga Hertz (GHz) حيث ان 1GigaHertz=1000 MegaHertz كما ان الهيرتز الواحد يساوي نبضة واحدة

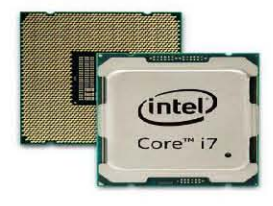

اما اللوحة الام Mother Board هي عبار عن لوحة الكثرونية يتم توصيل كل مكونات الحاسوب الاساسية بشكل مباشر بها وهي المقر الاساسي للمعالج في Processor Socket وكذلك RAM Socket التي توضع بها ذاكرة الوصول العشوائي و غير ها من المكونات.

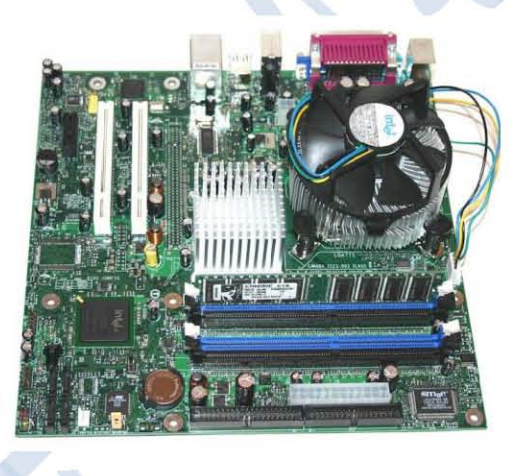

اللوحة الام Mother Board

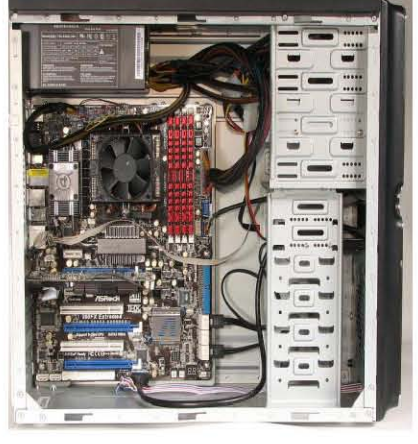

صندوق الحاسوبComputer Case

Data Storage Devices أجهزة التخزين  $-4$ يعتمد اختيار نوع جهاز التخزين على مقدار التخزين المطلوب ، ومن اهم اجهزة التخزين: •محرك القرص الصلد Hard disk وقد تصل سعته إلى اكثر من Tera Byte •بطاقة الذاكرة الومضية flash memory وتأتي بسعات مختلفه

•الاقراص المضغوطة Compact Disk CD drive سعته الخزنية 100 MB والاقراص المدمجة Digital Versatile Disc DVD وسعتها (4.7GB,9GB,16GB) •القرص المرن Floppy Disk وسيلة خزن قديمة وسعتها قليله (1.4 MB). و يرمز لكل مشغل بـُلحد الـحروف الابـجدية ،حيث يرمز لمشغل القرص المرن بالحرف :A، وللقرص الصلد بالحرف C وقد يجزأ القرص الصلد ضمنياً الى عدة اجزاء حسب الرغبة ويرمز لهم بالحروف :D و :E ، الخ وما بعدها برمز للفلاش

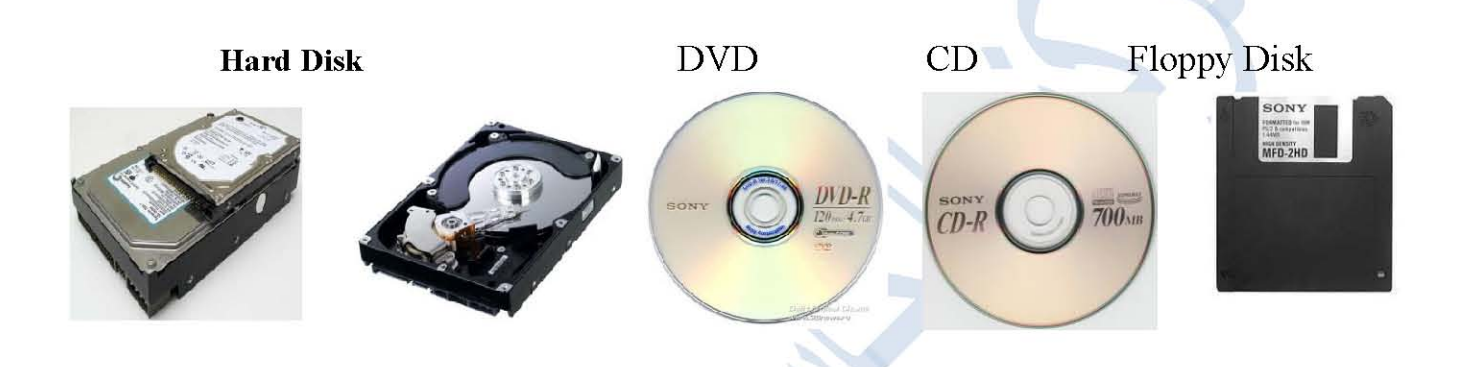

5- ڏاکرة Memory : وهي علي نوعين: ذاكرة القراءة فقط Read Only Memory ROM: وهي رقاقة ذاكرة مكونة من مجموعة من الدوائر المنطقية يخزن عليها اثناء عملية تصنيعها مجموعة من البرامج الاساسية والضرورية في عملية تشغيل الحاسوب وفحص اجزاءه

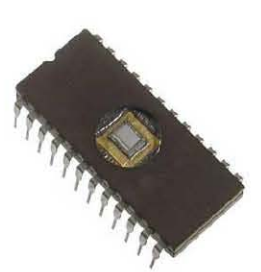

ذاكرة الوصول العشوائي Random Access Memory RAM: شريحة مكونة من مجموعة دوائر منطقية توضع في اللوحة الام وتكون مجمَعا الكترونياً من الذاكرة يخزن فيه الحاسوب البرامج والبيانات التي يعمل عليها المستخدم في الوقت الحالي و هي سريعة الزوال تزول بمجرد اغلاق الحاسوب وعليه يجب تخزين الاعمال والبيانات في احد اجهزة التخزين الخارجية قبل الخروج من البرنامج او قبل اغلاق الحاسوب .

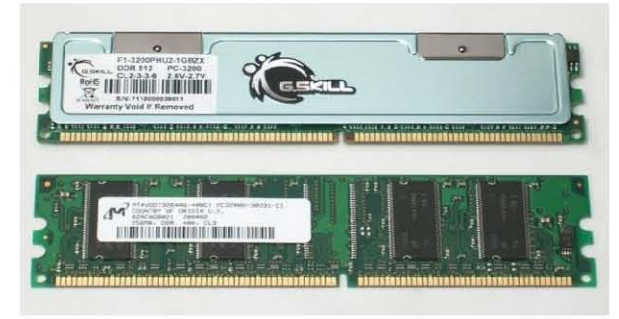

- سعتها الوحدة صنفر او واحد 0،1 bit 8 بت بايتByte KiloByte كيلو بايت 1024 بايت 1024 كىلو بات ميجا بايتMegaByte 1024 ميجا بايت GigaByte جيجا بايت تيرا بايت TeraByte 1024 جيجا بايت  $\mathbf{C}$
- و هدة قياس حجم بيانات الحاسوب : و هناك عدة و حدات للقياس :

- 2-3-المكونات البرمجية Software : وتسمى بالأدوات الخفيفة لأنها لا تعمل إلا بعد تحميلها في ذاكرة الوصول العشوائي للحاسوب، وتصمم البرامج باستخدام لغات برمجة تحتوي على اوامر للقيام بمهام معينة يصدر ها المستخدم لأداء مهمة ما، قد تجد هذه الاوامر في قائمة او زر او شريط ادوات او بمفاتيح اختصار على لوحة ال انواع البرامجيات :
- 1. اللغات البرمجية Programming Languages: هي مجموعة من أوامر وجمل تتبع قواعد محددة باسلوب علمي لانجاز مهمة معينة أمثلة هذه اللغات (Basic/Python/ SQL) واللغات هي الاساس في انتاج البر امج كأنظمة التشغيل والبر امج الخدمية والتطبيقية
	- 2. انظمة التشغيل Operating System

مجموعة من البرامج المصممة لإدارة الحاسوب والتواصل مع المستخدم نظام التشغيل مسؤول عن ادار ة وتخصيص مصادر الحاسوب(الذاكر ة ، القرص الصلد والوصول للأجهز ة الطرفية الملحقة)، والتحكم في معدات الادخال والاخراج إذ يتحكم في ادخال البيانات عن طريق لوحة المفاتيح والفأرة أو غير ها وعمليات عرض المعلومات على الشاشة أو ارسالها الى الطابعة أو اي وحدات اخراج أخرى، و كذلك التحكم بنقل البيانات داخل الحاسوب من وحدة الى اخر ي كما يتولى تنظيم تبادلها بين الوحدات المختلفة داخل الحاسوب. ونظام التشغيل مسؤول ايضا عن ادارة الملفات اذ يقوم بتتبع الملفات والمجلدات على القرص حيث ينظم عمليات حفظ البيانات ويحتفظ بمعلومات مفصلة عن حجمها واماكن حفظها وتزويد البرامج بمجموعة من الوظائف التي تحتاجها للتشغيل ومن اهم برامج التشغيل : ويندوز windows باصدارات متعددة و ونظام لينكس Linux ونظام ماكنتوش Macintosh .

- 3. البرامج الخدمية Utility Programs : ومن امثلتها :
- برامج مكافحة الفيروسات Anti Virus الذي يحمى الحاسوب من الفيروسات التي تتلف ملفاته وايضا برامج مكافحة الاختراق Anti Spyware التي تحمي حاسوبك من اختراق وسرقة بياناته
- مركز الحماية Security Center: حيث يقوم بادارة برامج الحماية مثل Windows firewall و Automatic update وبرامج مكافح الفايروسات
- برامج ادارة ادوات النظام(system tools) مثل برنامج اعادة تنظيم الملفات (الغاء  $\bullet$ Notimize Drives (وبرامج تنظيف القرصDisk Cleanup.
- 4. البرامج التطبيقية Applications programs: وهي برامج مجهزة لتؤدي وظائف معينة مثل المحاسبة (excel) ومعالج النصوص (word) والالعاب وغير ها.

4- المخاطر الامنية الاكثر انتشارا التي يتعرض لها مستخدم جهاز الحاسوب

تصاب انظمة التشغيل ببر امج خبيثة تؤدي الى بطيء تشغيل النظام أو عطل في بعض مهامه أو حذف بعض من بياناته لهذا يجب حماية الحاسوب وانظمة تشغيله من هذه البرامج التي تعد من المخاطر الامنية على الحاسوب

- الفيروسات Viruses : وهي برامج مصممة للانتقال الى اجهزة الحاسوب بطرق عدة وبدون اذن المستخدم وتؤدي الى تخريب وتعطيل عمل الحاسوب او اتلاف الملفات والبيانات.
- ملفات التجسس Spywares: هي برامج مصيمة لجمع المعلومات الشخصية مثل المواقع الالكترونية التي يزورها المستخدم وسجل بياناته وكلمة المرور للحسابات الالكترونية و كذلك للحصول على امور مهمة للمستخدم مثل رقم بطاقة الائتمان دون علمه
- ملفات دعائية Adware : هي برامج مصممة للدعاية والاعلان وتغيير الاعدادات العامة في اجهزة الحاسوب مثل تغيير الصفحة الرئيسية للمتصفح واظهار بعض النوافذ الدعائية اثناء اتصالك بالأنترنت وتصفحك للمواقع الالكتر ونية
- قلَّة الخبرة بالتعامل مع بعض البرامج: إن استخدام عامة الناس للانترنيت وتعاملُهم مع برامجيات خاصة بتطبيقات الانترنت وبشكل مستمر وبدون خبرة كافية لكيفية التعامل مع تلك البرامجيات قد يقتح ثغر ة بر مجية للاختر اق الالكتر وني لجهاز الحاسوب وسر قة بياناته.
- اخطاء عامة : مثل سوء اختيار كلمة السر للدخول لجهاز الحاسوب او كتابتها على ورقة مما يمكن الاخرين من قرائتها او ترك الحاسوب مفتوح مما يسمح لغير المخولين من المستخدمين بالدخول لملفات الحاسوب او تغيير الاعدادات وغير ها من الاخطاء .

## 5- ترخيص البرامجيات Software license

رخصة البر مجيات هي وثيقة قانونية تحكم استعمال أو إعادة توزيع البر مجيات المحمية بحقوق النسخ . ومن المهم معرفة رخصة البرنامج أو التطبيق قبل استخدامه لتجنب انتهاك القوانين وسلب حقوق الآخرين وليزداد و عينا و فهمنا في مسألة إختيار التطبيقات المناسبة لنا و حتى نتجنب الأخطار المحتملة على خصوصية بياناتنا من استخدام بعض الأنواع من البر مجيات. الرخص أنواع مختلفة منها:

- الترخيص المجاني Freeware: وتسمى الترخيص المتساهل، برمجيات مجانية يمكن استخدامها لفترة غير محدودة من الزمن وبلا تكلفة، بعض البرمجيات المجانية تكون مسموحة فقط للإستخدام الشخصي وليس للإستخدام التجاري أو للإستخدام داخل مؤسسة أو شركة .
- تراخيص البرامج مفتوحة المصدر Open Source: يجعل ناشرو البرامج مفتوحة المصدر برمجتهم الاصلية متوفرة لاي شخص يوافق على الترخيص الذي يسمى الرخصة الاساسية العمو مية

GNU General Public License أو GPL والذي يمنح كل حقوق الملكية تقريبا لاي شخص يو افق ان يجعل اي تحسينات يقوم بها على البر نامج

• الترخيص المملوك proprietary: وتسمى مغلقة المصدر وهي برامج مملوكه اي ان البرامج تبقى لناشر البرنامج في كل حال، ويجب أن يقل المستخدم الترخيص لكي يثبت او يستعمل البرنامج. تحمل كل منتجات مايكروسوفت ترخيصا مملوكا (اتفاقية الترخيص) يجب قبوله لمتابعة تثبيت او تشغيل البر نامج

#### برامجيات Microsoft office

مايكروسوفت أوفيس (Microsoft Office ) هي حزمة مكتبية من إنتاج شركة <u>مايكروسوفت</u> للبرمجيات، تضم مجموعة من البرامج المكتبية كبرنامج تحرير النصوص Microsoft word وبرنامج قواعد البياناتMicrosoft Access وبرنامج العروض التقديمية Microsoft PowerPoint وبرنامج القوائم المحلسبية Microsoft excel وغيرها. تعمل شركة مايكروسوفت على إضافة نسخ مطورة من هذه الحزمة و آخر ها حاليا حزمة أوفيس 2016، وفي هذا المنهاج سيتم التطرق الى حزمة Microsoft Office 2010. وتتميز جميع تطبيقات Microsoft Office 2010 بنفس الضوابط الأساسية ، لذلك بمجرد اتقان تطبيق و احد، بالإمكان تعلم تطبيق آخر -بسهو لة.

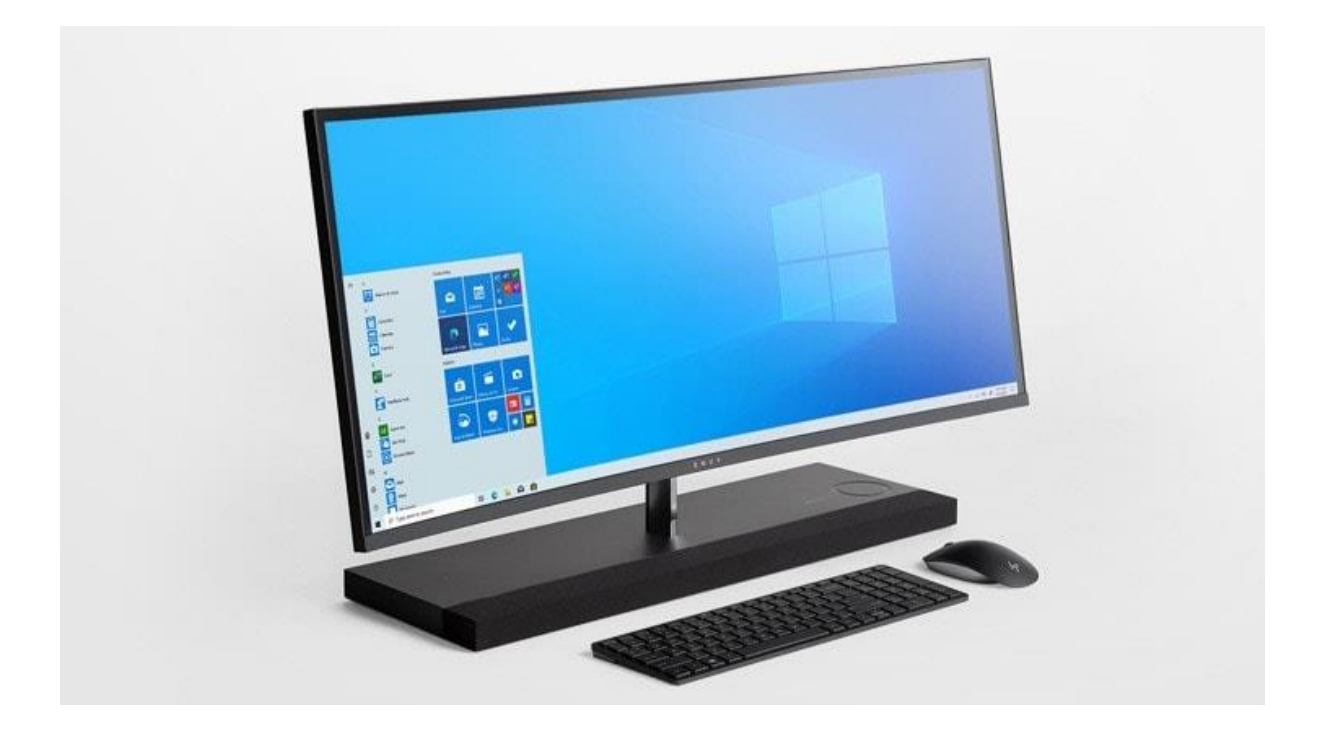

مبادئ<br>نظام الثقيضا WINDOWS 10

1

## **اعداد**

# **عدي نزار الخليلي**

<sup>1</sup> https://www.microsoft.com/en- [Computers: Find Your New Windows PC | Microsoft](https://www.microsoft.com/en-us/windows/computers) الصورة مصدر us/windows/computers

#### الفصل الأول

## )اساسيات نظام التشغيل(

مقدمة: تعتبر عملية تعلم الحاسوب ضرورة أساسية في العصر الحالي اذ ان التطبيقات الحاسوبية دخلت في جميع مناحي الحياة (تعليمية، بحثية، تجارية، اقتصادية، مالية وبنكية، ترفيهية، ...... الخ)، لذلك أصبح لزاما على الجميع تعلم استخدام الحواسيب. ان الخطوة األساسية لتعلم الحاسوب هي بتعلم نظام التشغيل كون أنظمة التشغيل هى الحجر الأساس الذي تبنى عليه التطبيقات الحاسوبية المختلفة. أحد أشهر نظم التشغيل على الحواسيب الشخصية هو نظام التشغيل ويندوز10 والذي يعد أحدث نظم التشغيل على الحواسيب الشخصية حين كتابة هذا الكراس التعليمي.

## **مكونات واجهة نظام تشغيل (10 Windows (**

تتكون واجهة نظام التشغيل من نافذه رئيسية تسمى Desktop والتي تمثل سطح المكتب وهي تشمل منطقة الشاشة الرئيسية التي تظهر بعد تشغيل جهاز الحاسوب وتحتوي على ما يلي: ا) ايقونات سطح المكتب. 2( شريط المهام. 3( زر قائمة ابد أ. وكما هو موضح في الشكل رقم )1(

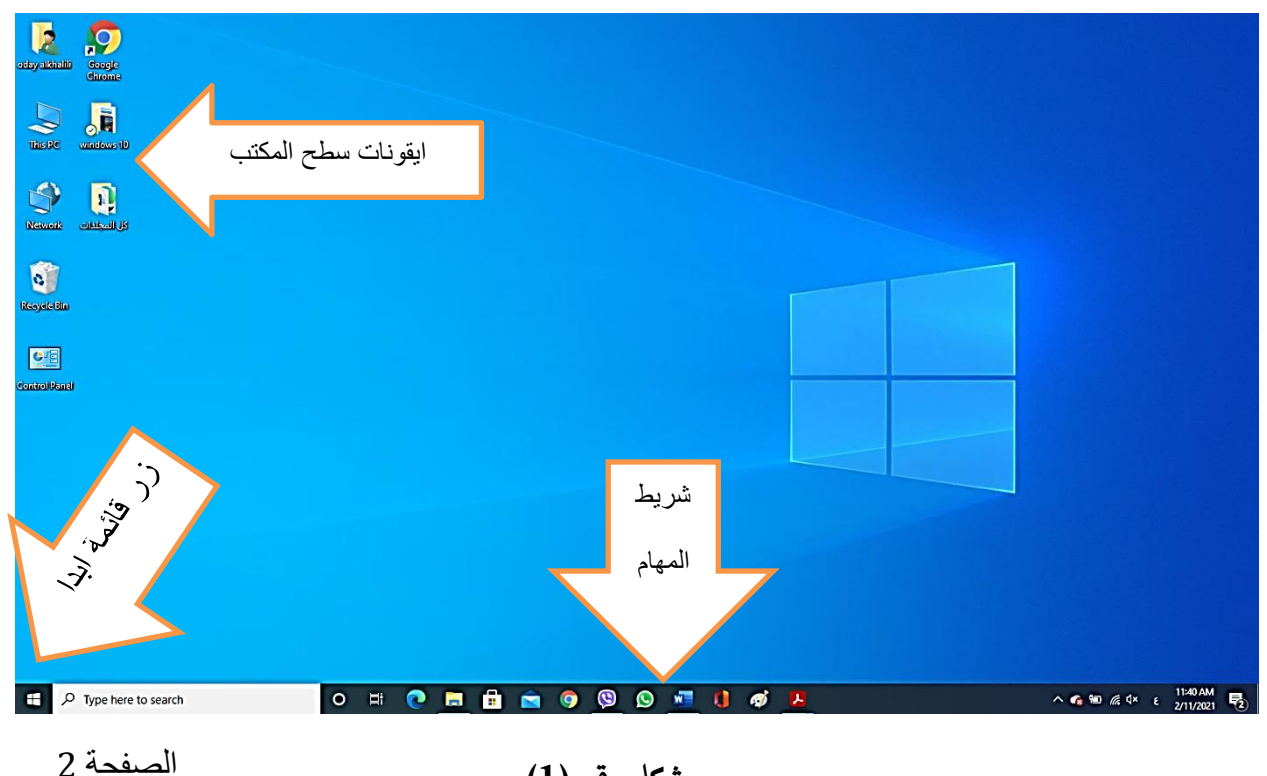

**شكل رقم )1(**

1( ايقونات سطح المكتب:

االيقونات وهي الرموز الصغيرة على سطح المكتب والتي تعتبر كل منها مفتاح لدخول أحد البرمجيات او الملفات ويتم فتح اي منهم بنقر زر الماوس الايسر نقرا مزدوجاً عليها ليتم فتحها. هناك ايقونات رئيسية ثابتة على سطح المكتب وكما هو موضح فيما يلي:

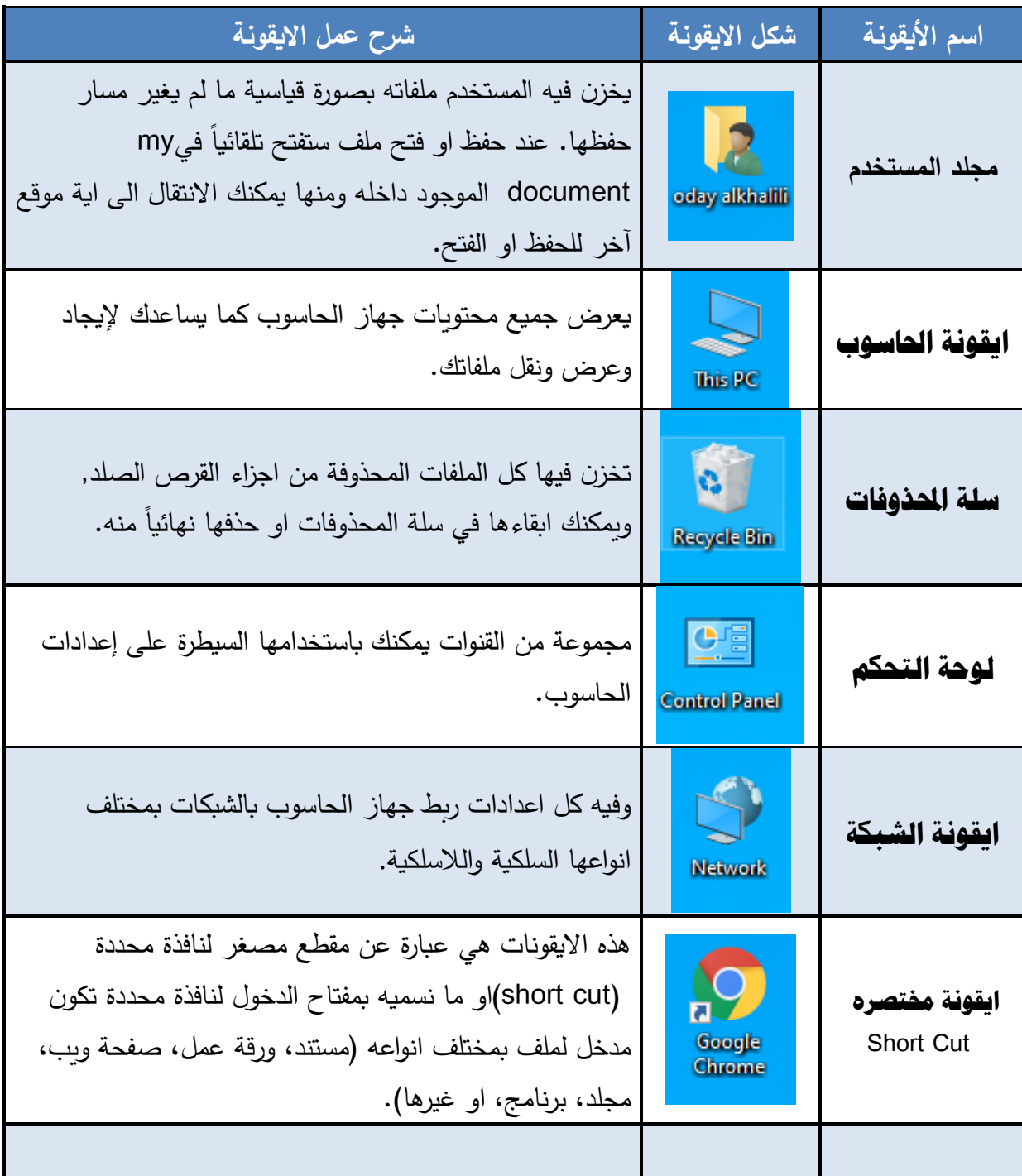

يمكن العثور على زر البدء في مكانه المعتاد. انقر على شعار Windows، في الزاوية السفلية اليسرى من شريط المهام، لفتح قائمة ابدأ. وكما هو موضح بالشكل التالي رقم )2( :

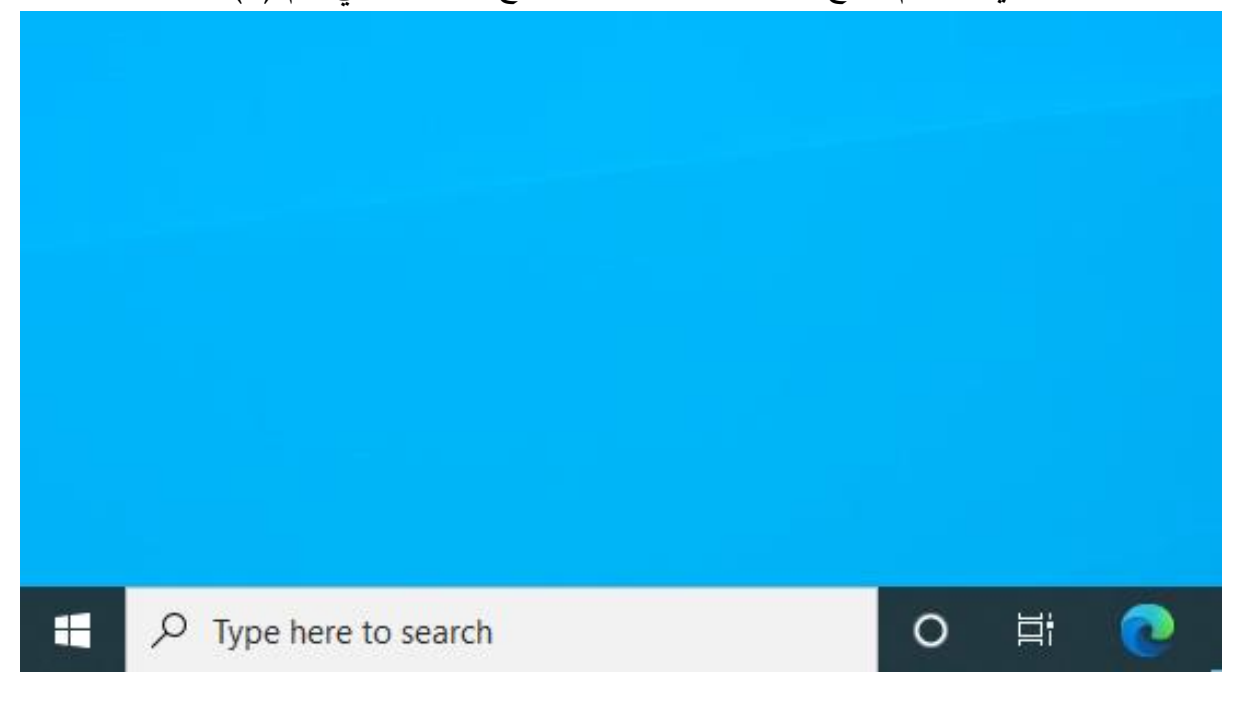

## **شكل رقم )2(**

يمكنك أيضاً الضغط على مفتاح Windows على لوحة المفاتيح لفتح قائمة ابدأ.

## **2 ايقونات سطح المكتب**

إلخفاء ايقونات سطح المكتب الظاهرة، نقوم بالنقر على زر الفأرة االيمن في اي مكان فارغ على سطح المكتب فتظهر لنا قائمة نختار منها االمر عرض View ، من القائمة المنسدلة نختار االمر اظهار ايقونات سطح المكتب Show desktop icons لتختفي اشارة الصح الموجودة جانبه. -إلظهار ايقونات سطح المكتب المخفية، نتبع نفس الخطوات ولكن ننقر االمر اظهار ايقونات سطح المكتب icons desktop Show لتظهر بجانبه اشارة الصح.

https://alasala2020.blogspot.com/2019/10/windows10-1.html <sup>2</sup>

لتغيير حجم االيقونات، بالنقر على زر الفأرة االيمن في اي مكان فارغ على سطح المكتب فتظهر لنا قائمة نختار منها الامر عرضView ، ثم نختار حجم الايقونات المناسب (صغيرة، متوسطة، كبيرة).

-ترتيب ايقونات سطح المكتب، تستطيع ترتيب ايقونات سطح المكتب من خالل النقر على زر الفأرة االيمن في اي مكان فارغ على سطح المكتب فتظهر لنا قائمة نختار منها االمر فرز حسب by Sort ، ليظهر لنا عدة خيارات مثل الترتيب حسب االسم، الحجم، نوع العنصر، تاريخ التعديل. وكما هو موضح في الشكل رقم (3).

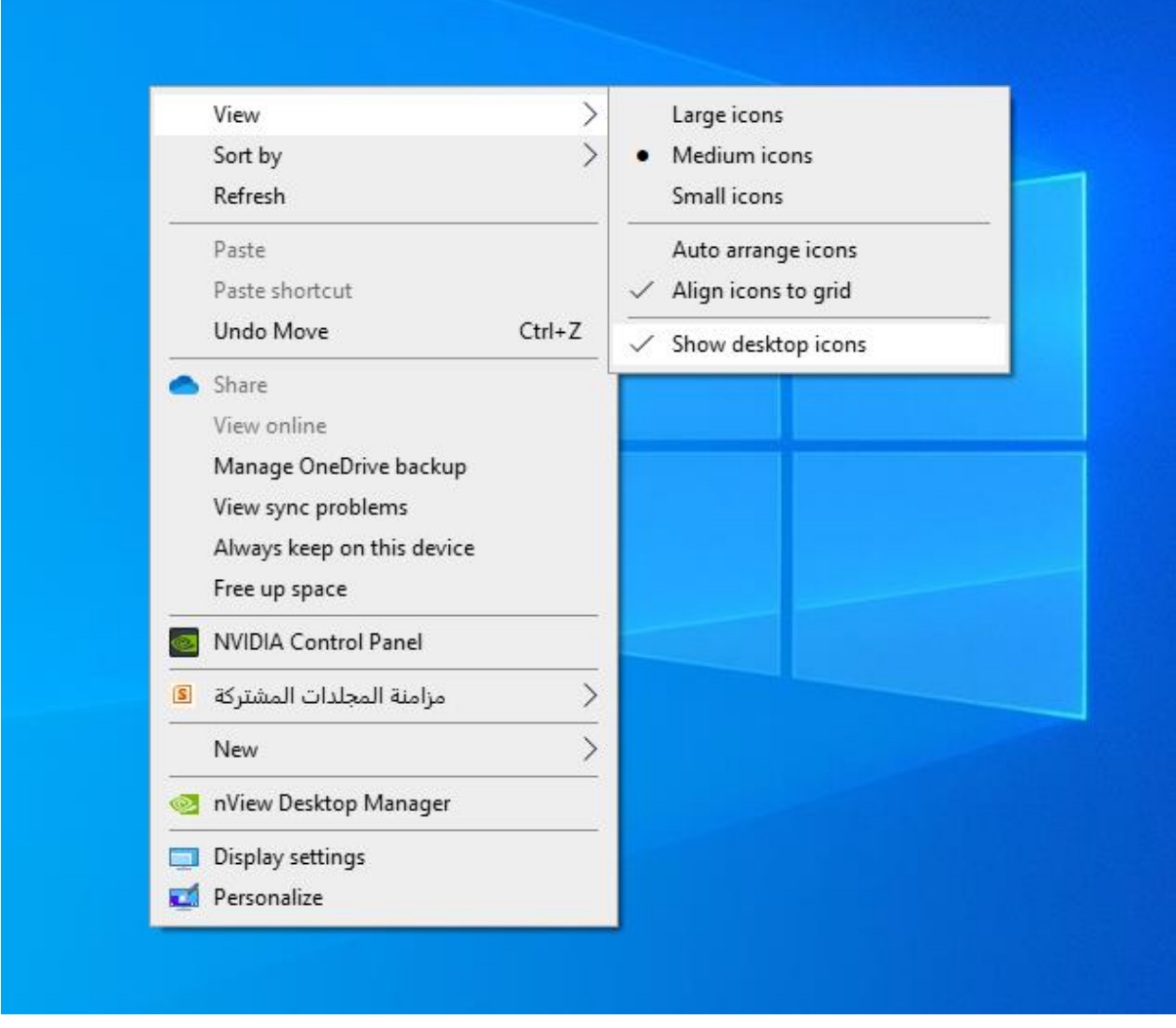

**شكل رقم )3(** 

#### **التحكم بخلفية سطح المكتب**

تغيير مظهر سطح المكتب (الخلفية والالوان)، من خلال النقر على زر الفأرة الايمن في اي مكان فارغ على سطح المكتب فتظهر لنا قائمة نختار منها االمر تخصيص Personalize فتظهر لنا نافذة تحوي مجموعة من الخيارات نختار منها االمر خلفية سطح المكتب .Background من خالل هذا الخيار Background تستطيع تحديد خلفية سطح المكتب اما صورة Picture، او عرض شرائحSlideshow، او لون متصل .color Solid في حال قمت باختيار صورة تستطيع اختيار من الصور التي يتيحها ويندوز 10 او تستطيع تحديد صورة خاصة من جهازك من خالل االمر استعراض .Browse كما تستطيع تحديد سلسلة صور مما يتيح ويندوز او من جهازك وتحديد مدة عرض كل صورة لتظهر الصورة على بشكل متتالي، وكما هو موضح في الشكل رقم (4).

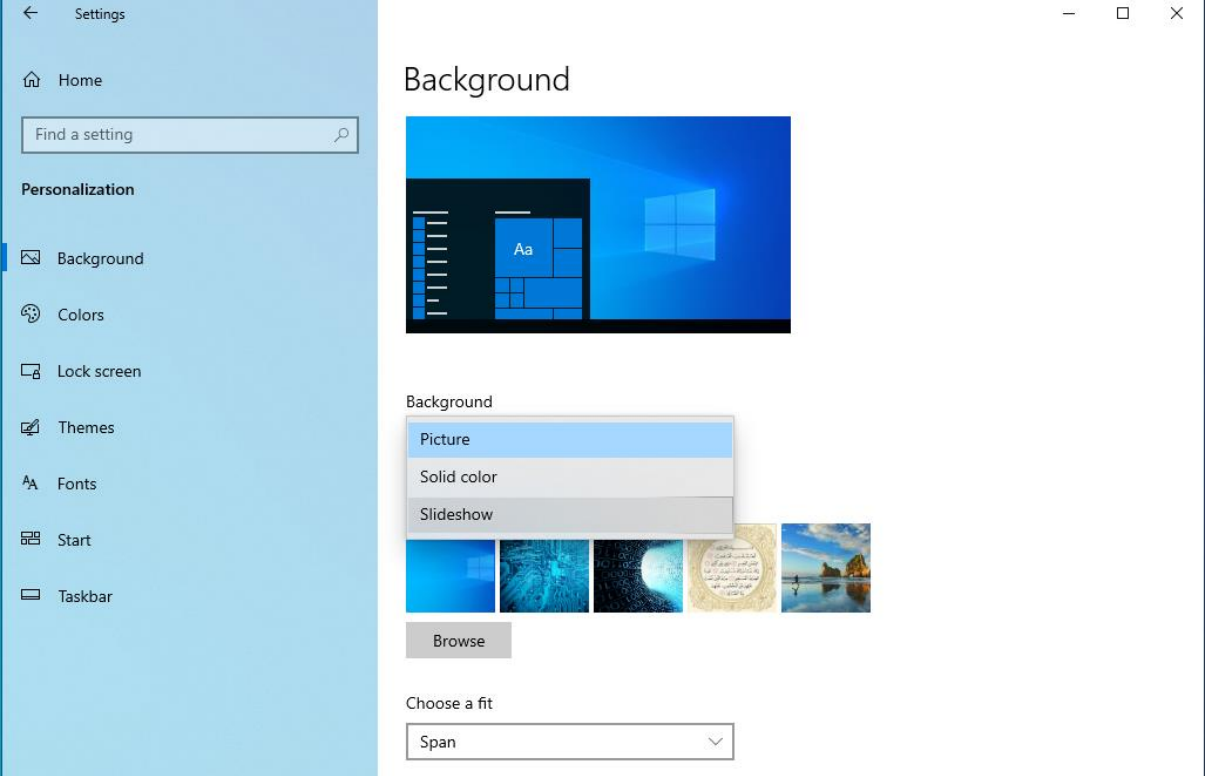

**الشكل رقم )4(** 

تستطيع تغيير الوان سطح المكتب من خالل اختيار االمر األلوان Colors الموجودة اسفل االمر خلفية سطح المكتب .

عند تحديدك للون معين فهذا يعني تغيير لون شريط المهام Task bar وقائمة ابدأ.Start وكما هو موضح بالشكل رقم (5).

الشنا  $\Box$  $\times$ 

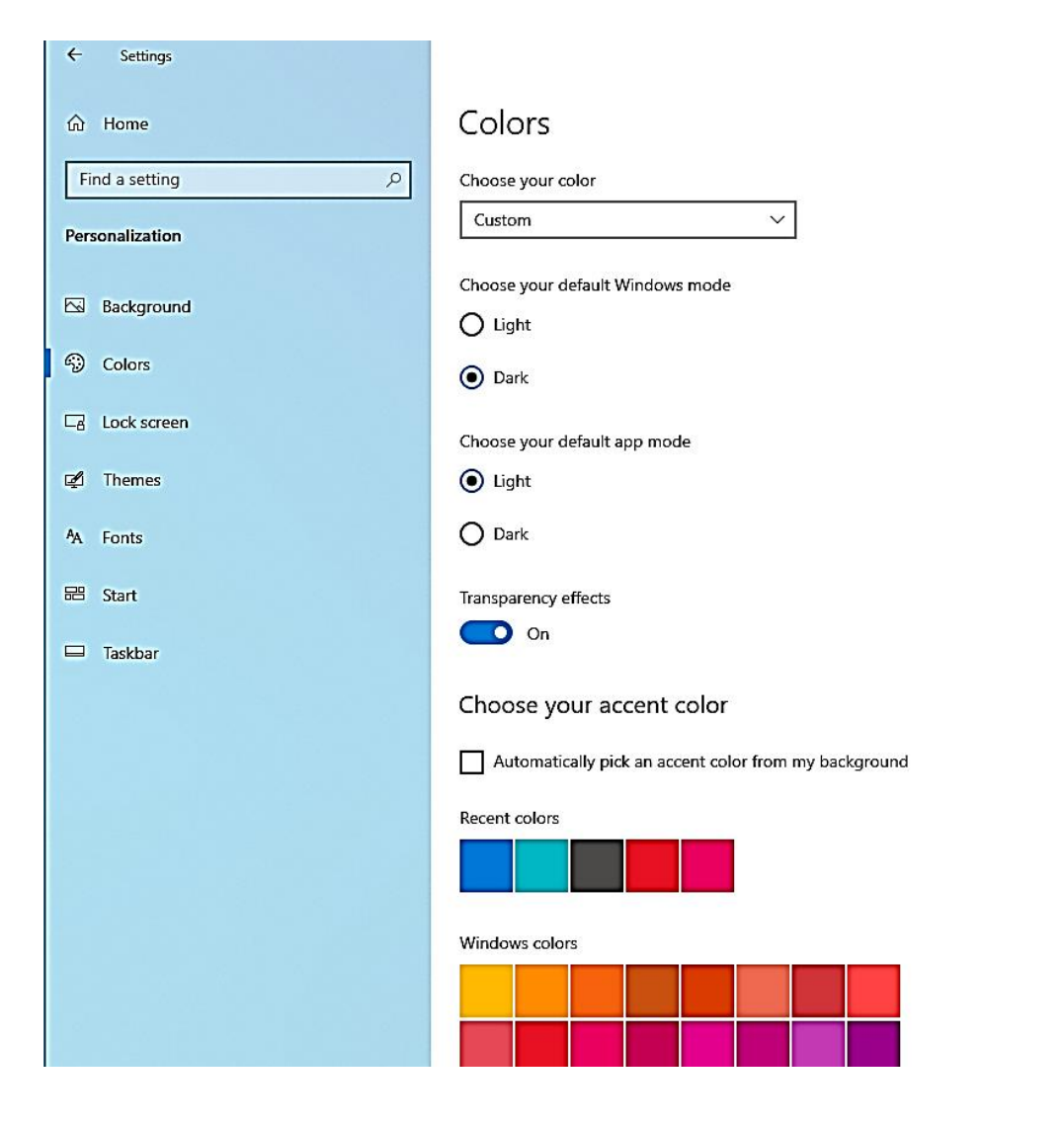

**الشكل رقم )5(** 

شاشة التأمين Screen Lock من خاللها تقوم بتحديد الصورة التي تريد اظهارها في حال كنت تستخدم كلمة سر للجهاز، كما يتيح لك هذا الخيار اختيار مجموعة التطبيقات التي تريد ظهورها على Lock Screen مثل الساعة او االلة الحاسبة وغيرها، وكما هو موضح في الشكل رقم )6(.

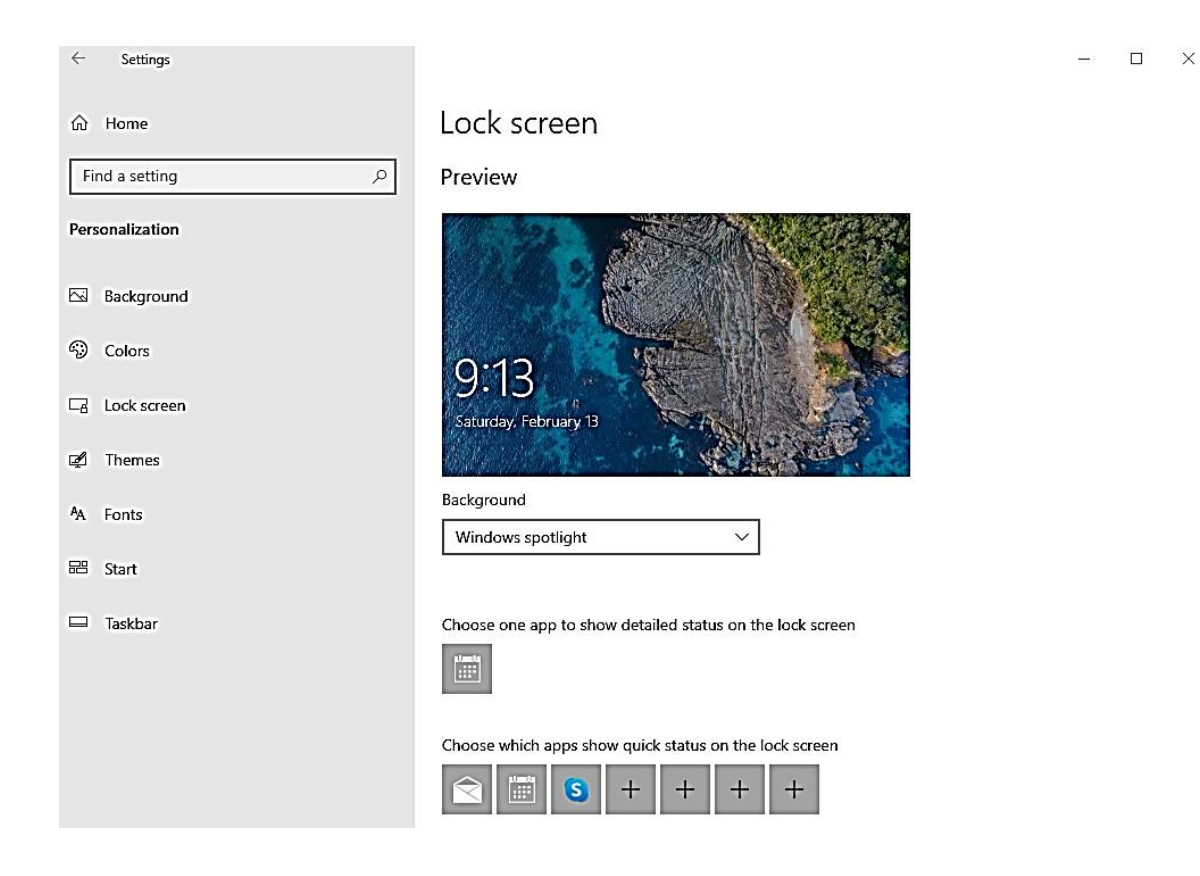

**الشكل رقم )6(** 

## **خصائص شريط المهام Taskbar وكيفية التعامل معه**

يتيح لك ويندوز 10 مجموعة الخيارات للتحكم بشريط المهام Taskbar تستطيع الوصول اليها من خالل النقر بزر الفأرة االيمن على اي مكان فارغ في شريط المهام واختيار خيار Settings Taskbar لتظهر لك نافذة تحتوي عدة خصائص منها:

-تأمين شريط المهامtaskbar the Lock ، من خالل تفعيل هذا الخيار تستطيع تجميد شريط المهام مكانه بدون القدرة على تكبير حجمه او نقله من مكان لآخر .

-اخفاء تلقائي لشريط المهامtaskbar the hide Automatically ، من خالل تفعيل هذا الخيار يقوم شريط المهام بالاختفاء الا بوضع مؤشر الفأرة عليه فإنه يظهر مجددا.

-استخدام ازرار صغيرة لشريط المهامbuttons taskbar small Use ، تستخدم هذه الخاصية لتصغير حجم ايقونات وازرار شريط المهام. -موقع شريط المهام على الشاشةscreen on location Taskbar ، للتحكم بموضع شريط المهام يمين، يسار، اعلى، اسفل بالنسبة للشاشة.

–خيارات ازرار شريط المهام، حيث تستطيع اخفاء تسميات الايقونات مع اظهار الايقونة نفسها فقط، او اظهار التفاصيل ولكن اخفاؤها عند امتلاء الشريط بالأيقونات المفتوحة (البرامج الشغالة).

-كما تستطيع تحديد اي االيقونات تريد ظهورها على شريط المهام مثل: البلوتوث، مضاد الفيروسات، برامج النظام مثل الساعة والموقع واشارة البطارية وغيرها .

عندما تقوم بفتح عدة برامج (نوافذ) يمكنك ويندوز 10 من ترتيب ظهور هذه النوافذ من خلال النقر بزر الفأرة االيمن على شريط المهام ثم في حال اردت ترتيب النوافذ بجانب بعض انقر الخيار اظهار النوافذ جنبا بجنب side by side windows Show ، واذا اردت اظهار النوافذ بشكل متتالي تقوم باختيار الامر تتالي النوافذ.Cascade windows

-من خالل النقر على زر الفأرة االيمن على شريط المهام يتاح لك خيار عرض لوحة المفاتيح التي تعمل باللمس button keyboard touch Show فتظهر لك لوحة مفاتيح تستطيع الكتابة من خالل النقر عليها.

-االمر اظهار زر عرض المهام button view task Show زر يمكنك من عرض اسطح المكتب الفعالة والتنقل بينها، وكما هو موضح في الشكل رقم )7(.

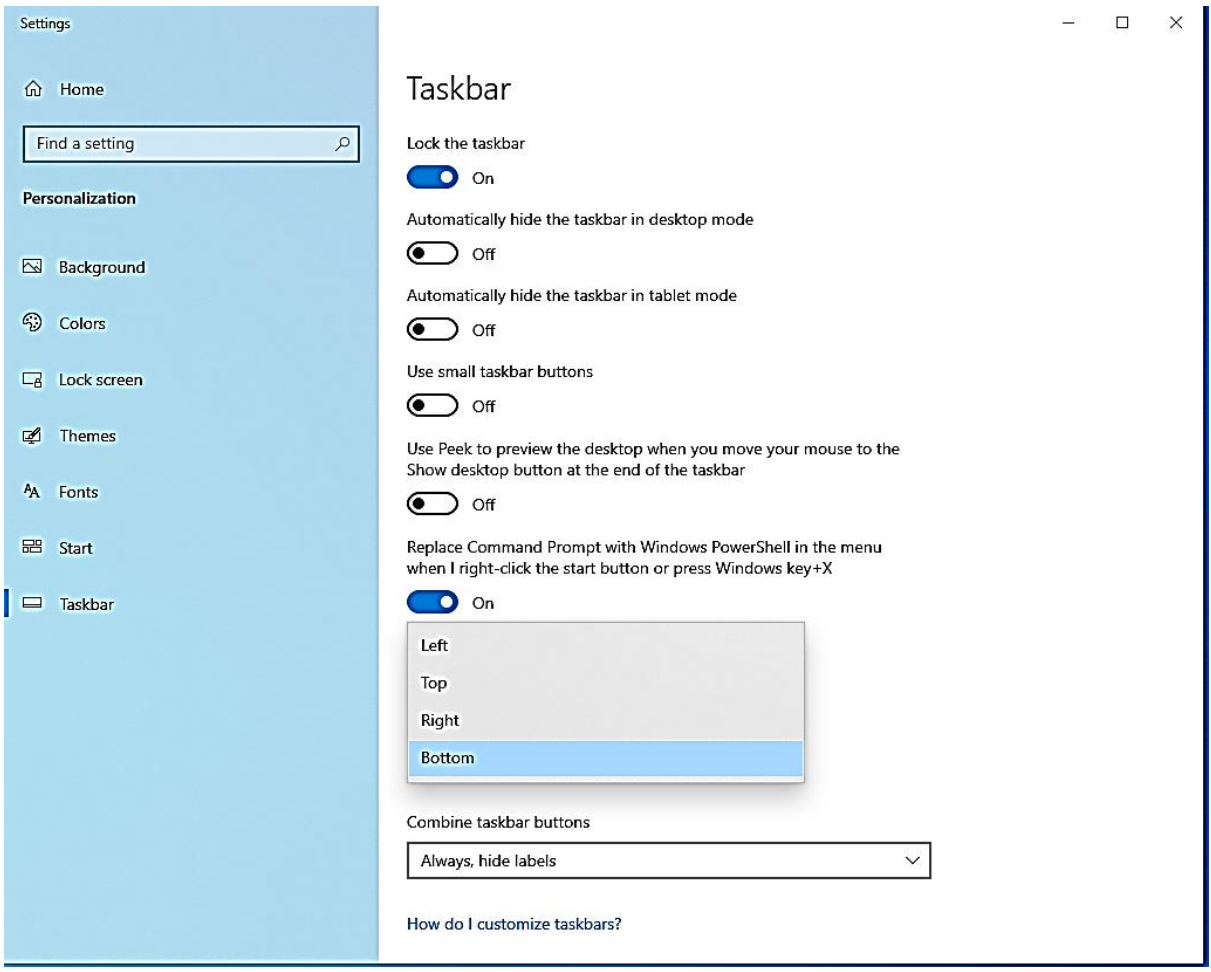

**الشكل رقم )7(** 

## **كيفية استخدام قائمة ابدأ Start في10 Windows**

سطح المكتب بالنسبة لويندوز10 قريب جدا من ويندوز ،7 لكن قائمة ابدأ هي بشكل جديد، حيث تم دمج الواجهة لويندوز8 مع الواجهة لويندوز 7 لتنتج الواجهة في ويندوز 10 .

-من قائمة ابدأ نستطيع االطالع على ازرار التحكم بحالة جهاز الكمبيوتر، حيث تستطيع اغالقه او عمل سبات للجهاز او تبديل المستخدم او اعادة تشغيل الجهاز من خالل زر اشارة.Power وكما هو موضح في الشكل رقم (8).

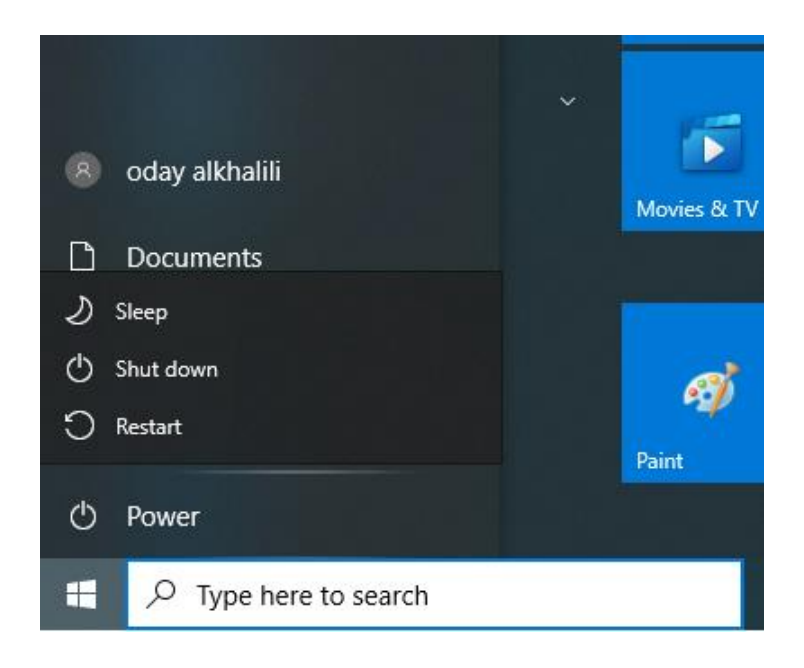

**الشكل رقم )8(** 

من خالل قائمة ابدأ يوجد قائمة بكافة البرامج التي يحتويها جهاز الحاسوب مرتبة ابجديا من.Z-A وكما هو موضح في الشكل رقم )9(.

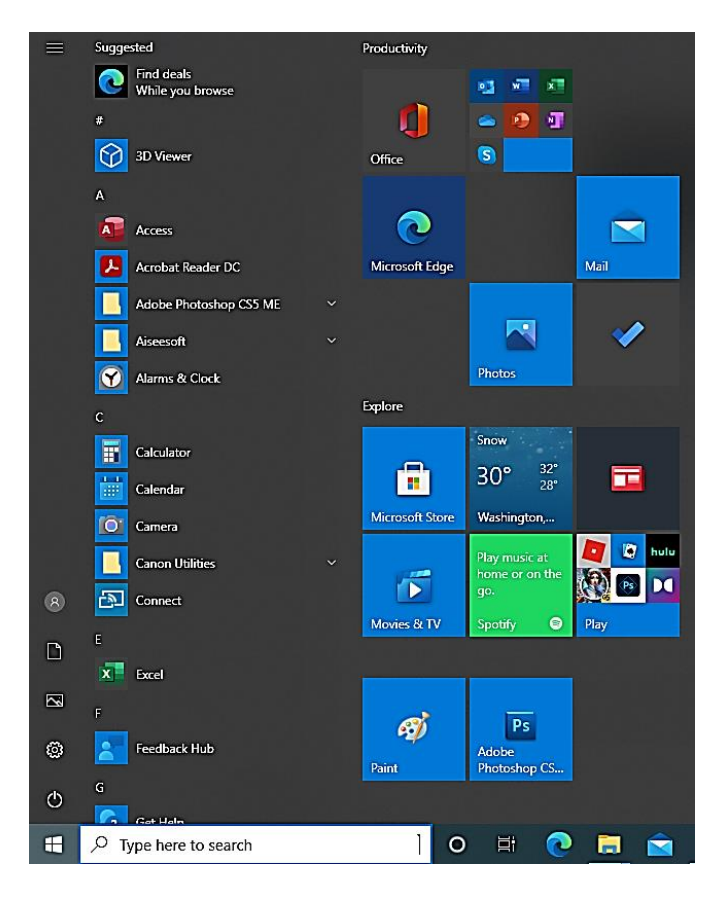

**الشكل رقم )9(** 

في الجهة الاخرى توجد مجموعة من الايقونات للبرامج الاكثر استخداماً، حيث تستطيع حذف واضافة البرامج التي تريدها، وكما هو موضح في الشكل رقم )9(.

-إلضافة برنامج الى االيقونات نذهب الى البرنامج ونضغط عليه بزر الفأرة االيمن ونختار خيار Pin Start To لتظهر ايقونة البرنامج ضمن ا يقونات قائمة ابدأ.

-لحذف ايقونة البرنامج من قائمة ايقونات قائمة ابدأ، نذهب الى ايقونة البرنامج ونضغط بزر الفأرة الايمن ثم نختار خيار Unpin From Start .

نختار الحجم.Medium-Small-نستطيع التحكم بحجم االيقونات من خالل النقر على االيقونة بزر الفأرة االيمن ثم نختار Resize ثم

ايضا نستطيع تغيير مكان االيقونات عن طريق السحب االفالت .

- بامكاننا تقسيم االيقونات الى مجموعات واعطاء اسم لكل مجموعة من خالل خيارName-

Group الموجود فوق االيقونات.

-في حال لم تجد البرنامج الذي تريد تستطيع البحث عنه بكل سهولة من خالل ايقونة البحث Search الموجودة الى جانب ايقونة ابدأStart .

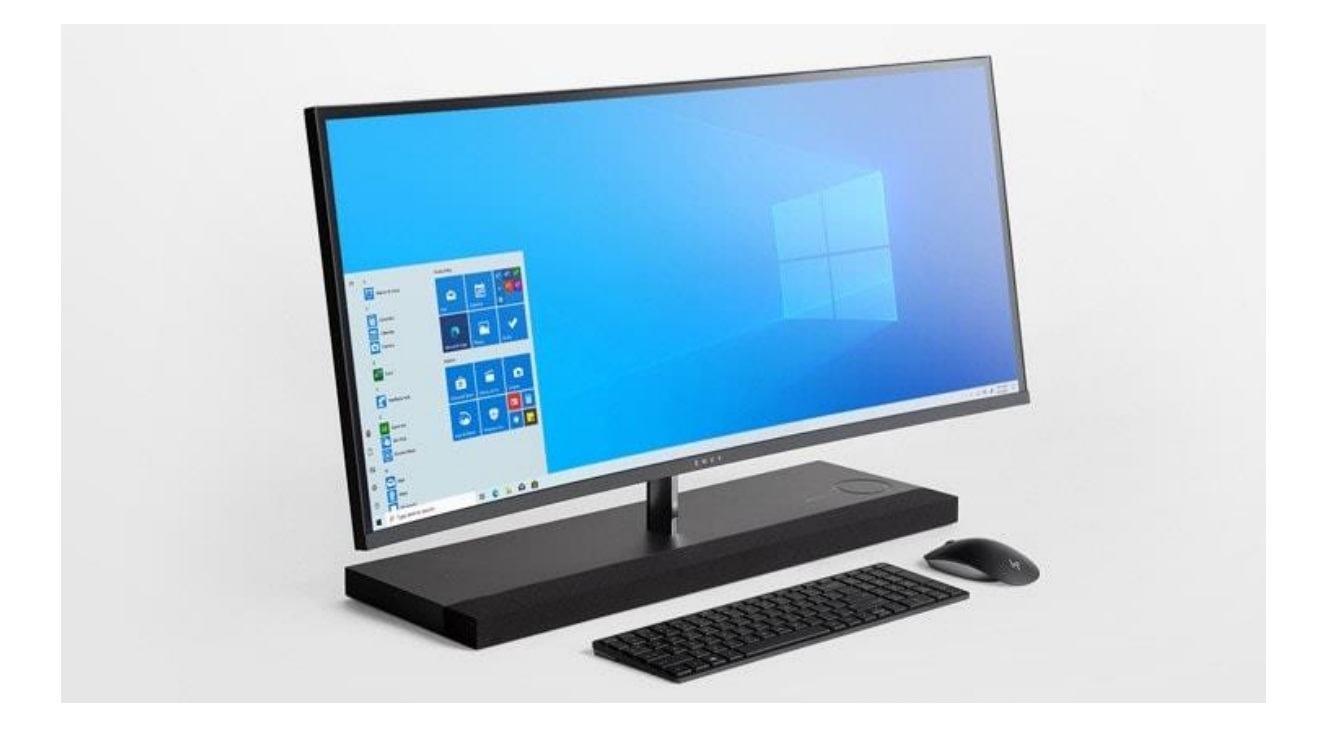

1

مبادئ<br>نظام التشغيل ( الجزء الثاني) WINDOWS 10

## **اعداد**

# **عدي نزار الخليلي**

 1 https://www.microsoft.com/en- [Computers: Find Your New Windows PC | Microsoft](https://www.microsoft.com/en-us/windows/computers) الصورة مصدر us/windows/computers

الجزء الثاني من مبادئ نظام التشغيل ويندوز 01 الملفات والمجلدات

 $^2$ افضل الطرق للتعامل مع الملفات والمجلدات داخل جهاز الحاسوب

ما هو المجلد:

المجلد Folder هو عبارة عن مكان او حافظة نقوم بحفظ الملفات بداخله من اجل تنظيمها وترتيبها وسهولة الوصول والرجوع اليها خاصة في حال كنا نتعامل مع ملفات بأعداد كبيرة ،ومن الممكن ان يحتوي المجلد على مجلدات فرعية بداخله.

كيفية انشاء مجلد جديد:

مالحظة: ال يمكن انشاء مجلد جديد داخل المساحة الفارغة في نافذة جهاز الكمبيوتر Computer My ولكن يتم انشاؤه داخل Partitions مثل :F:-E:-D:-C.

خطوات انشاء مجلد جديد

.0 النقر باي مكان فارغ مثال اذا اردت انشاء مجلد على سطح المكتب Desktop الذي يعتبر جزء من C Partition،عليك اختيار مكان فارغ ثم النقر بزر الفأرة االيمن نقرة واحدة.

.2 تظهر لك قائمة تختار منها جديد New ثم تختار من القائمة الفرعية مجلد Folder.

3.تظهر لك ايقونة المجلد الجديد لتنقر بعدها على زر Enter بحيث يكون اسمه الافتراضي مجلد جديد Folder New وكما هو موضح في الشكل رقم )01(.

<sup>1</sup> https://alasala2020.blogspot.com/2019/09/FoldersAndFiles.html<sup>2</sup>

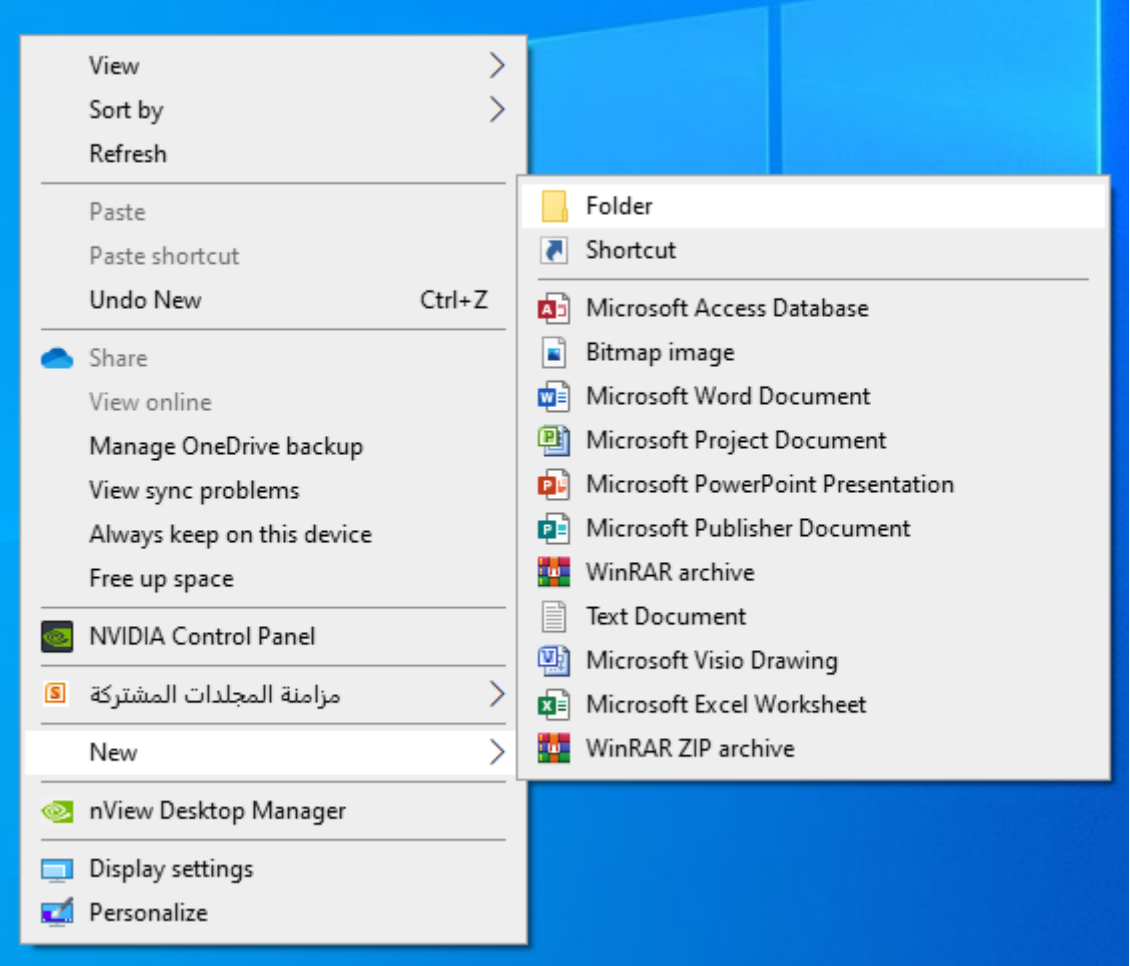

الشكل رقم (10)

اعادة تسمية المجلد والملف

مالحظة: اذا اردت تسمية المجلد باستخدام اللغة العربية وكانت اللغة المفعلة لديك اللغة االنجليزية او العكس ننقر على مفتاحي Shift+Alt من لوحة المفاتيح .

خطوات اعادة تسمية المجلد والملف

- .0 انقر بزر الفأرة االيمن على المجلد المراد تغيير اسمه.
- .2 تظهر لك قائمة تختار منها اعادة تسمية Rename.

.3 تقوم بإدخال االسم الذي تريد تسمية المجلد به بعد تحديد اسمه القديم ومسحه ثم النقر على زر Enter وكما هو موضح في الشكل رقم (11).

ملاحظة: يجب العلم انك لا يمكن تسمية مجلدين في نفس المكان بنفس الاسم.

\*هنالك طريقة اخرى إلعادة التسمية وهو بتحديد المجلد المراد تغيير اسمه ثم النقر على مفتاح 2F من لوحة المفاتيح حي ث سيتم تظليل اسمه القديم من اجل تغييره.

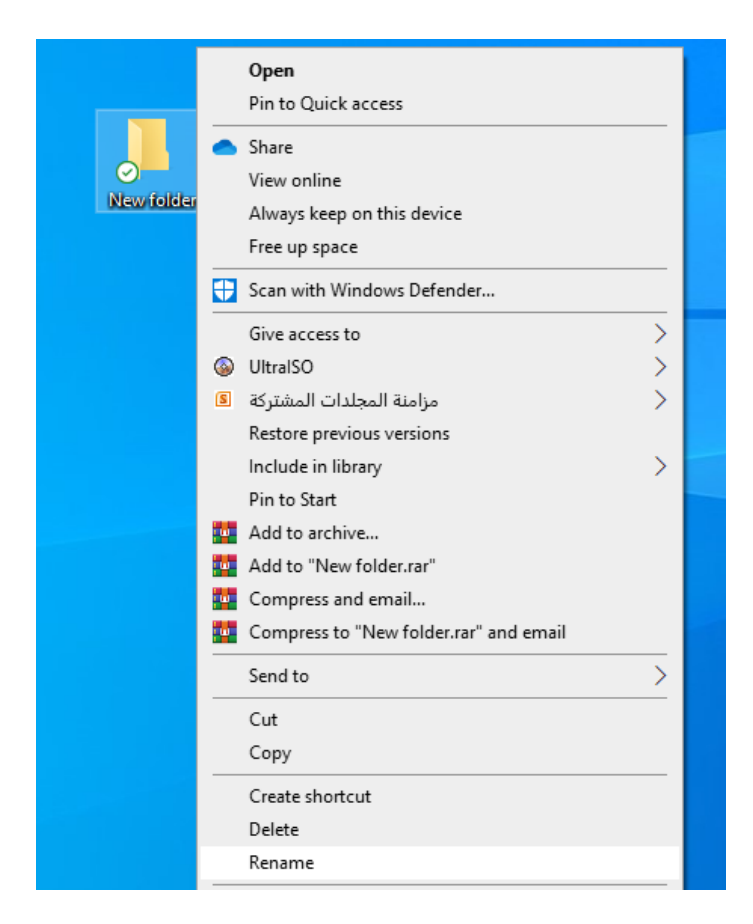

الشكل رقم (11)

خطوات حذف المجلد والملف .0 حذف مجلد بإرساله الى سلة المحذوفات أ. نضغط بزر الفأرة االيمن على المجلد المراد حذفه. ب. من القائمة المنسدلة نختار االمر حذف Delete. جـ. يظهر لك صندوق حوار لتأكيد عملية الحذف وتتم العملية بالنقر على نعم Yes. د. يتم حذف المجلد من مكانه حيث يذهب الى سلة المحذوفات.

\*هنالك طريقة اخرى لحذفه وهو بتحديد المجلد المراد حذفه ثم النقر على مفتاح Delete من لوحة المفاتيح سوف يتم حذف المجلد من مكانه ويذهب الى سلة المحذوفات.

خطوات استعادة المجلد من سلة المحذوفات وارجاعه الى مكانه

.0 الذهاب الى ايقونة سلة المحذوفات Bin Recycle الموجودة على سطح المكتب Desktop.

2. النقر على المجلد المراد ارجاعه (استعادته).

3. من القائمة المنسدلة نختار الامر استعادة Restore وكما هو موضح في الشكل (12).

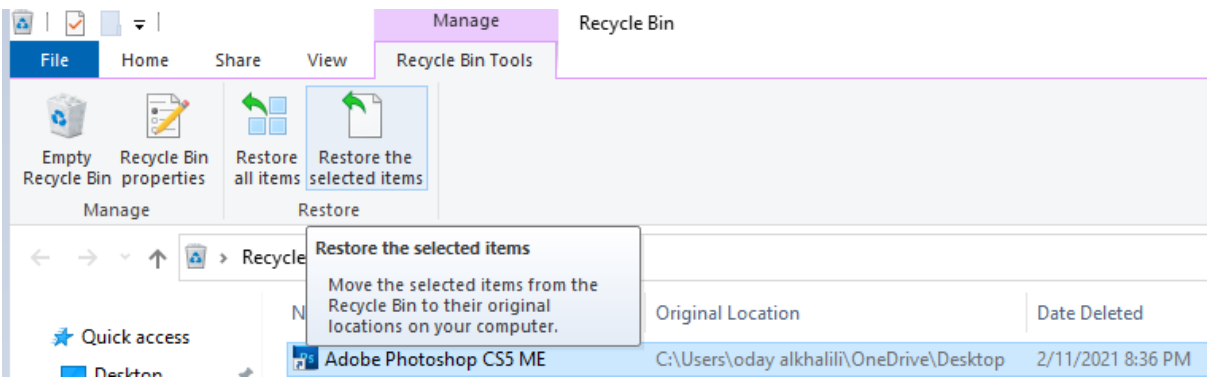

الشكل رقم (12)

.2 حذف المجلدات نهائيا

بالإمكان حذف المجلد نهائياً من جهاز الحاسوب وذلك بالنقر مرة واحدة على المجلد ثم النقر على مفتاحي Delete + Shift من لوحة المفاتيح.

مالحظة: عند حذف اكثر من مجلد يتم تحديد المجلدات المراد حذفها بالنقر عليها مع الضغط المستمر على مفتاح Ctrl من لوحة المفاتيح.

خصائص المجلد

للتعرف الى خصائص المجلد مثل حجمه، نوعه، عدد الملفات والجلدات التي يحتويها، وقت انشاؤه وغيرها من المعلومات.

خطوات عرض خصائص المجلد والملف

.0 النقر على المجلد المراد معرفة خصائصه بزر الفأرة االيمن مرة واحده.

.2 من القائمة المنسدلة يتم اختيار االمر خصائص Properties.

.3 سيظهر لك صندوق حوار يحتوي على معلومات المجلد مثل اسمه Name، نوعه Type، مكانه Location، حجمه Size On Disk، محتوياته Content وكما هو موضح في الشكل رقم (13).

هنالك طريقة اخرى لمعرفة خصائص المجلد وهو بتحديد المجلد المراد حذفه ثم النقر على مفتاحي Enter+Alt من لوحة المفاتيح.

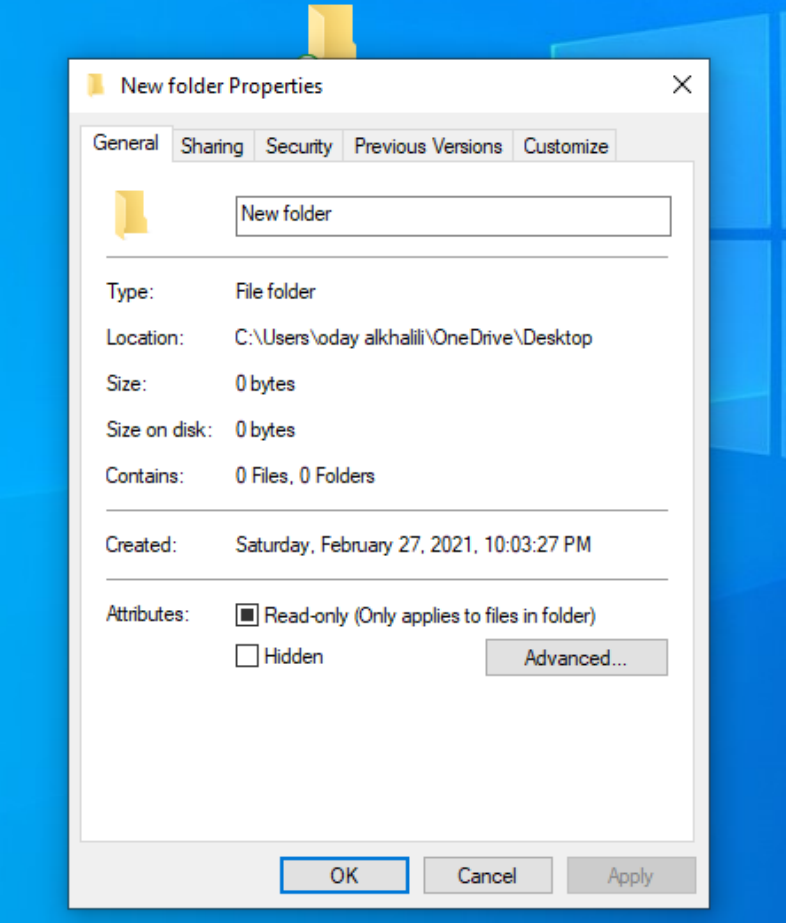

الشكل رقم (13)

#### نسخ وقص المجلد

عملية النسخ تمكنك من انشاء نسخة من الملف االصلي حيث يمكنك تكرار الملفات/المجلدات وتحريرها دون تغيير في الملف/المجلد االصلي.

عملية القص تمكنك من نقل الملفات/المجلدات من مكان آلخر داخل او خارج جهاز الحاسوب، اي انك اذا اردت تحريرها ستقوم بتحرير النسخة نفسها (النسخة الاصلية).

#### **اوال.ً نسخ المجلد**

#### خطوات نسخ المجلد والملف

.0 تحديد المجلد المراد نسخه)تكراره( ثم النقر بزر الفأرة االيمن مرة واحدة.

.2 من القائمة المنسدلة نختار االمر نسخ Copy.

.3 اختر المكان المراد نسخ المجلد اليه ثم في اي مكان فارغ انقر بزر الفأرة االيمن مرة واحدة لتظهر لك قائمة اختر منها االمر لصق Paste.

\*هنالك طريقة اخرى لنسخ مجلد وهو بتحديد المجلد الم ارد نسخه ثم النقر على مفتاحي C+Ctrl من لوحة المفاتيح سوف يتم تخزين المجلد في الذاكرة المؤقتة لحين النقر على مفتاحي V+Ctrl للصقه في المكان المحدد.

#### **.2 قص المجلد**

#### خطوات قص المجلد والملف

.0 تحديد المجلد المراد قصه )نقله( ثم النقر بزر الفأرة االيمن مرة واحدة.

.2 من القائمة المنسدلة نختار االمر قص Cut.

.3 اختر المكان المراد نقل المجلد اليه ثم في اي مكان فارغ انقر بزر الفأرة االيمن مرة واحدة لتظهر لك قائمة اختر منها االمر لصق Paste. \*هنالك طريقة اخرى لقص مجلد وهو بتحديد المجلد الم ارد نقله ثم النقر على زري X+Ctrl من لوحة المفاتيح سوف يتم تخزين المجلد في الذاكرة المؤقتة لحين النقر على زري V+Ctrl للصقه في المكان المحدد\*

#### **.3 الفرق بين عمليتي القص والحذف للمجلدات**

قبل التعرف الى الفرق بين عملية القص وعملية الحذف لا بد من التعرف الى مفهوم الحافظة الافتراضية وهي مكان في ذاكرة الحاسوب تخزن فيه العناصر التي قمت بقصها او نسخها . اال ان الذاكرة ال تستطيع تخزين اكثر من عنصر بداخلها، فمثال اذا قمت بنسخ ملف/مجلد ثم قمت بقص ملف/مجلد، وبعد ذلك اخترت خيار اللصق فإن العنصر الذي سيتم لصقه هو العنصر االخير الذي قمت بقصه ألنه اخر عنصر وضع في الحافظة (الذاكرة الافتراضية). حيث قامت الذاكرة بحذف العنصر الذي قمت بنسخه واستبداله بالعنصر الذي قمت بقصه.

القص: هو عملية نقل ملف/مجلد من مكان آلخر.

الحذف: هو عملية حذف وازالة الملف/المجلد من شاشة الكمبيوتر الى سلة المحذوفات وكذلك التخلص منه نهائيا بحذفه من سلة المحذوفات.

**البحث عن المجلدات في جهاز الحاسوب**

في حال كنت تتذكر في اي قسم Partition قمت بتخزين المجلد عليك اتباع الخطوات التالية: .0 فتح القسم الموجود به المجلد وذلك بالنقر المزدوج على القسم بعد فتح ايقونة Computer My. .2 في مربع البحث الموجود اعلى يمين الشاشة ادخل اسم المجلد الذي تبحث عنه ثم انقر على مفتاح Enter من لوحة المفاتيح. .3 ستظهر لك قائمة بكل المجلدات والملفات التي تحتوي االسم الذي قمت بإدخاله. في حال كنت ال تتذكر القسم Partition الموجود به المجلد فعليك اتباع الخطوات التالية:

.0 فتح ايقونة Computer My بالنقر المزدوج عليها.

.2 في مربع البحث الموجود اعلى يمين الشاشة ادخل اسم المجلد الذي تبحث عنه ثم انقر على مفتاح Enter من لوحة المفاتيح.

.3 ستظهر لك قائمة بكل المجلدات والملفات التي تحتوي االسم الذي قمت بإدخاله.

مالحظة: اذا قمت بالبحث عن المجلد في :D Partition مثال ومجلدك موجود في :C Partition فانه لن يظهر في نتيجة البحث.

ايضاً تستطيع البحث عن المجلدات من خلال قائمة ابدأ Start ثم ادخال اسم المجلد داخل مربع البحث .Search

**تغيير ايقونة المجلد**

**خطوات تغيير ايقونة المجلد** 

.0 النقر على المجلد بزر الفأرة االيمن، من القائمة المنسدلة اختر امر خصائص

.2 تظهر نافذة نختار منها تبويب Properties.

.3 نختار تبويب Customize، نختار منها زر Icon Change ثم نختار االيقونة المناسبة ثم النقر على زر OK.

معالج النصوص

# **Microsoft Word**

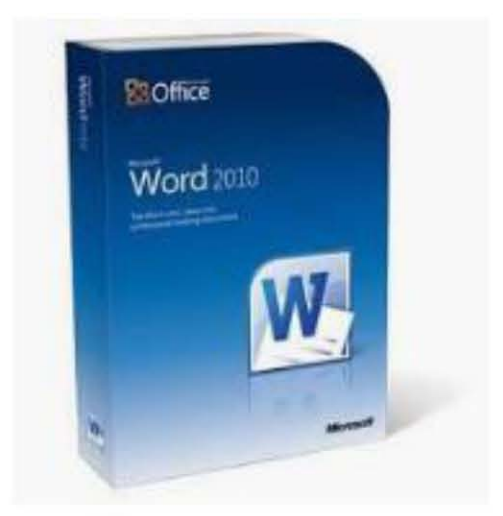

اعداد

# رؤى مؤيد إلياس

مدرس مساعد

## 2019-2020

#### 1- معالج النصوص Microsoft Word

هو احد برامج حزمة مليكروسوفت اوفيس من انتاج شركة Microsoft واكثرها استخداما وشيوعا، ويختص هذا البرنامج بمعالجة الكلمات والنصوص وتحريرها وطباعتها كالتقارير والرسائل، حيث يتيح إدخال الكلمات بصورة الكترونية على صفحات افتراضية ضمن ملف تحت اسم مستند Documentوبامتداد (docx.)، مع امكانية إدراج الجداول والصور والمخططات الإحصائية واجراء التنسيقات عليها. ولتشغيل برنامج أنقر على قائمة Microsoft Office < All Programs < Start > Microsoft Word 2010او انقر على ايقونة البرنامج في حال توفرها على سطح المكتب وعند فتح البرنامج تظهر النافذة الموضحة بالشكل أدناه التي تمثل الواجهة الرئيسية للبرنامج وتتكون ممن الاجزاء الآتية

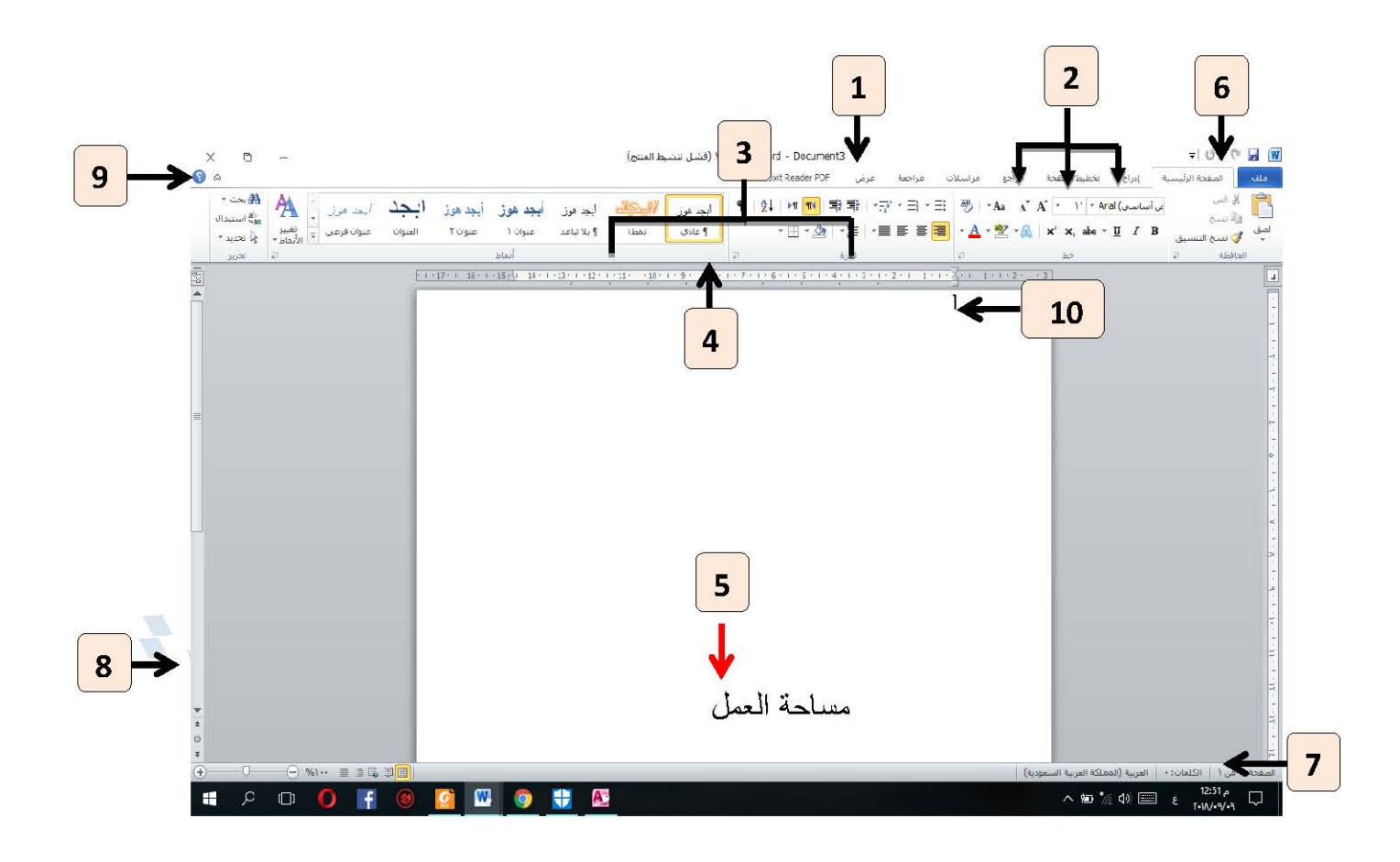

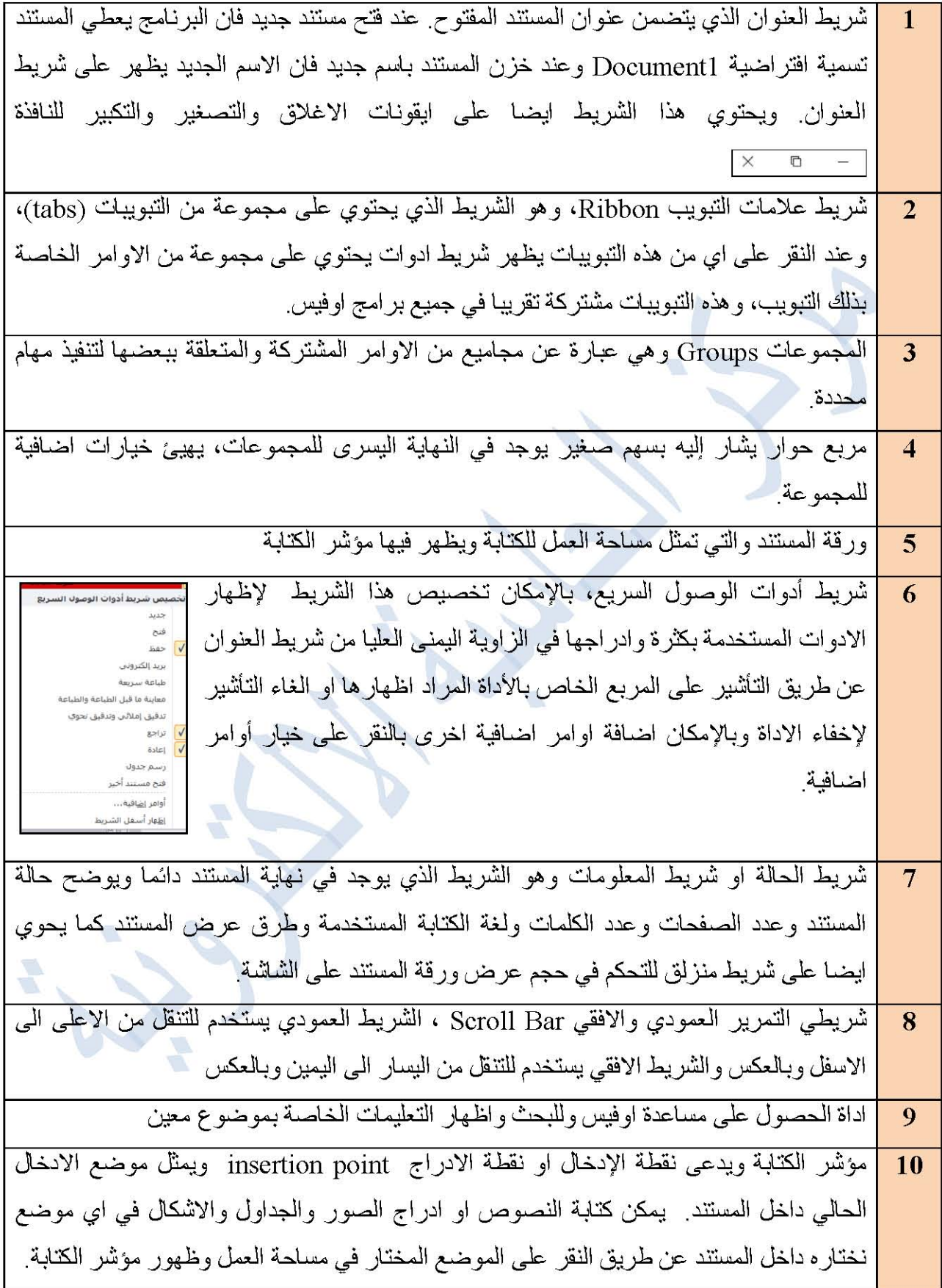

41

#### 2- العمل على معالج النصوص Microsoft Word

#### 1-2- انشاع مستند جدبد

عند تشغيل برنامج Microsoft Word يظهر مستند جديد فارغ تلقائيا بالتنسيقات الافتراضية للبرنامج والتي يمكن اجراء التعديلات عليها لاحقا. وبالإمكان انشاء مستند جديد فارغ ايضا من واجهة البرنامج او من خلال النقر على مفتاحي Ctrl+N او إنشاء مستند بالاعتماد على احد القوالب الجاهز ة التي يوفر ها البر نامج. ولانشاء مستند جديد فارغ انقر على تبويب ملف واختر الامر جديد ثم اختر مستند فارغ ضمن مجموعة القوالب المتوفر ة

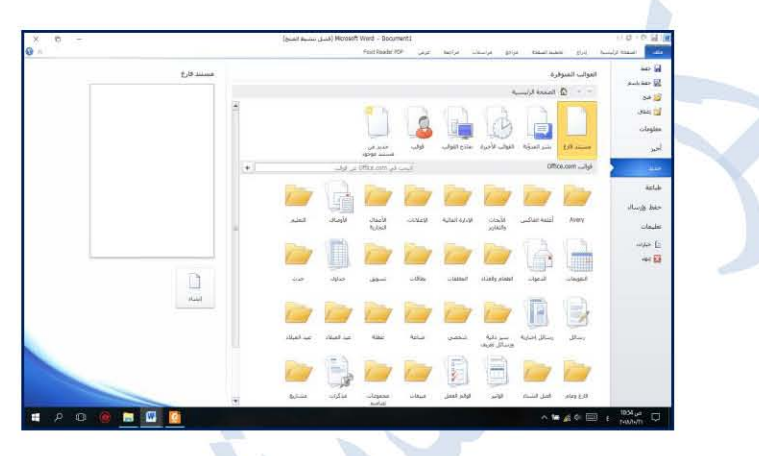

ويوفر موقع office.com قوالب جاهزة لأنواع متعددة من المستندات بما في ذلك السير ة الذاتية و الفواتير والدعوات والنشرات الاعلانية....الخ ولإنشاء قالب جديد انقر على تبويب ملف واختر الامر جديد ثم اختر نماذج القوالب واختر قالب ضمن مجموعة القوالب المتوفرة على الحاسوب. وتحتاج القوالب المدرجة في office.com ان يكون الحاسوب متصلا بشبكة الانترنت. وللبحث عن قالب ضمن قوالب office.com حدد القالب الذي تريده ثم انقر فوق تنزيل لتحميل القالب من office.com الى الحاسوب.

2-2- حفظ المستند : لحفظ المستند لأول مرة انقر على تبويب ملف اختر الامر حفظ أو حفظ باسم سيظهر لك 2- حقط المستند : بحيث المست درب الراس .<br>مريع حوار عنوانه حفظ باسم في حقل "اسم الملف" اكتب اسماً للمستند ثم حدد موقعا لحفظ مستندك على<br>مريع حوار عنوانه حفظ باسم في حقل "اسم الملف" اكتب اسماً للمستند ثم حدد موقعا لحفظ مستندي الحاسوب ثم انقر فوق حفظ يحفظ مسنند وورد بامنداد docx. بشكل افتر اضي ولحفظ المسنند بننسيق مختلف انقر فوق حقل **حفظ كنوع** ثم حدد التنسيق الذي تر يده.

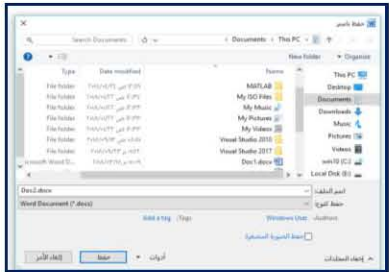

ملاحظة : في حالة حفظ المستند باسم معين وكان موقع الحفظ المحدد يحتوي على مستند بالاسم ذاته يظهر لنا مربع حوار يخبرنا بان هذا الملف موجود مسبقا، كما في الشكل المجاور حيث يحتوي مربع الحوار هذا على الخيار ات التالية :

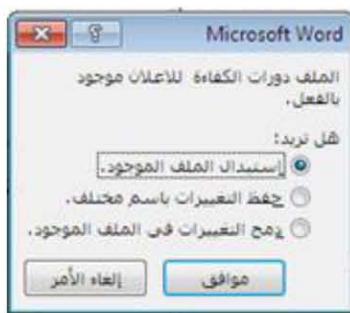

استبدال الملف الموجود: هذا الخيار يخز ن الملف الجديد فو ق الملف السابق.

حفظ التغييرات باسم مختلف: هذا الخيار يخزن الملف باسم جديد، حيث يُغلق مربع الحوار هذا وتُفتح نافذة <mark>حفظ باسم</mark> مر ة اخر *ي* لإدخال اسم جديد للمستند.

**دمج التغييرات في الملف الموجود** : في هذه الحالة يتم دمج النص القديم مع النص الجديد في المستند . عند اجراء أي تعديلات جديدة على مستند مخزون مسبقاً يتم حفظ هذه التعديلات بالنقر ٍ على الأمر الموجود [] حفظ | في شريط ادوات الوصول السريع او في قائمة **ملف**. يمكن حفظ المستندات التي تم أنشائها باستخدام Word 2010 بإصدارات سابقة مع الأخذ بنظر الاعتبار فقدان بعض المواصفات الخاصبة بـ Word 2010، ولحفظ المستند نتبع الخطوات التالية:

من قائمة ملف اختر الامر حفظ باسم ثم حدد صيغة الحفظ Word 97-2003 Document من القائمة الفرعية للحقل **حفظ كنوع** ثم انقر على **حفظ** وكما في الشكل التالي:

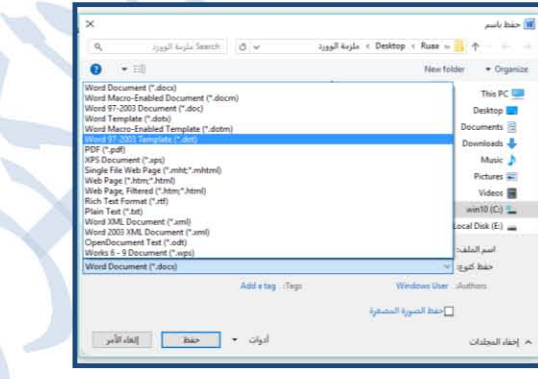

يمكن حفظ المستند بتنسيق ملفات اخرى، ولكن في هذه الحالة قد يفقد المستند بعض التنسيقات الخاصة تبعا للتنسيق الجديد. و هناك العديد من تنسيقات الملفات الاخر ي التي يمكن ان نخزن الملف بصيغتها وكالآتي:

-يمكن حفظ المستند بتتسيق النص Rich text format وفي هذه الحالة سيكون المستند بامتداد rtf. ـحفظ المستند بتنسيقPDF اذ لا يمكن التعديل عليه

-الحفظ كصفحة ويب بتنسيق HTML. ...وغير ها من التنسيقات المدر جة بقائمة الحقل **حفظ كنوع**.

#### 3-2 اغلاق المستند:

لاغلاق المستند الحالي دون الخروج من برنامج الوورد نستخدم الامر من قائمة ملف، عندها يتم غلق النافذة الحالية فقط او بالنقر على رمز الاغلاق الموجود في الزاوية العليا من النافذة وعند غلق المستند دون خزن التغييرات تظهر النافذة الآتية:

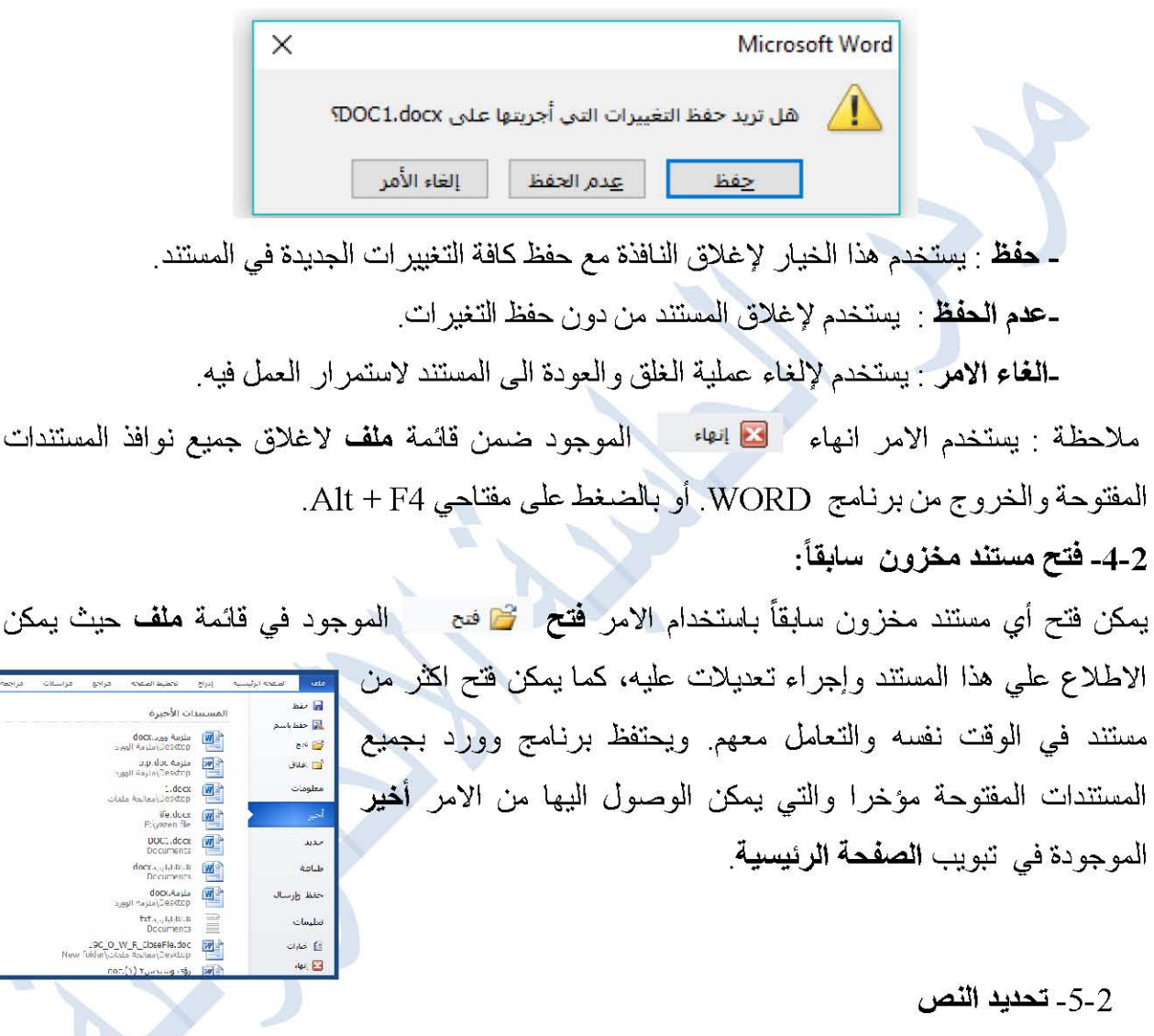

من الضروري تحديد النص قبل اجراء اي تتسيق عليه، ولتحديد النص يوجد طرائق عديدة وهي: لتحديد جملة في النص نضغط على المفتاح Ctrl باستمرار وننقر على أي مكان ضمن الجملة .

لتحديد جزء من النص: ننقر فوق المكان الذي نريد البدء منه، ثم نضغط باستمر ار على مفتاح Shift  $\bullet$ أثناء الضغط على مفاتيح الأسهم لتوسيع التحديد

> وتتم عملية التحديد ايضاً بسحب مؤشر الماوس عبر النص المختار (اي الضغط باستمرار على زر الماوس الأيسر)

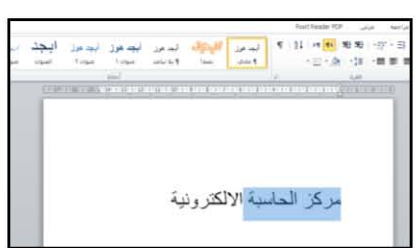

- لتحديد المستند بأكمله نضغط على المفتاحين Ctrl+A من لوحة المفاتيح في الوقت نفسه.
	- اما في حالة تحديد شكل معين او جدول او صورة فان عملية التحديد تتم بالنقر المباشر على الشكل او الصورة

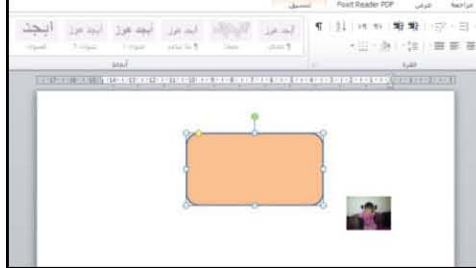

ملاحظة عفد اجراء التحديد بإحدى الطرق المذكورة اعلاه يظهر شريط ادوات مصغر شفاف يسمى شريط الادوات المصـغر Mini Toolbar يستفاد منـه في تطبيق بـعض أو امر التنسيقات السريـعة على النص كمـا في الشكل التالي والتي سنتطرق لها لاحقا

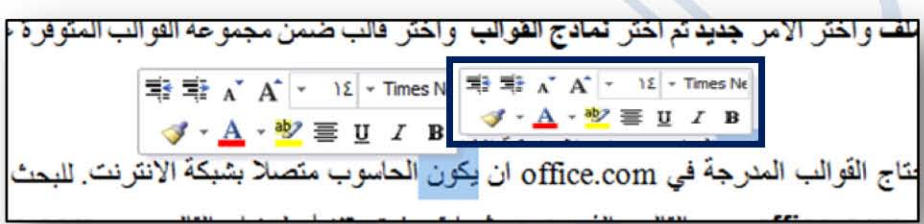

6-2-نسخ ونقل وحذف النص

لنسخ نص معين او جزء منه ووضعه في موقع اخر من المستند او في مستند اخر او حتى في برنامج اخر تتبع الخطوات الآتية:

ـنحدد النص المطلوب نسخه اولاً ثم نختار الامر نسخ ■ نسخ من تبويب الصفحة الرئيسية ومن مجموعة الحافظة، او بالضغط على مفتاحي Ctrl+C.

- ـننتقل الى الموقع المطلوب النسخ اليه كأن يكون في نفس المستند او غيره ثم نختار ايقونة الامر لصق ــــ الموجود في تبويب الصفحة الرئيسية، او بالضغط على مفتاحي Ctrl+V من لوحة المفاتيح . صـــــــــــ
- ملاحظة: يمكن ايضا اتباع طريقة السحب والافلات Drag & Drop لنسخ ولصق اي نص في المستند بالاستعانة بالمقتاح Ctrl .
- ولنقل نص معين من مكانه الى مكان اخر في المستند نقوم بجميع الاجراءات المذكورة في عملية النسخ اعلاه باستثناء النقر على لله قص الامر **قص** الامر بدلا من نسخ، اما بالنسبة الى طريقة السحب والافلات فلا داعي لاستخدام المفتاح Ctr.

ولحذف نص معين من المستند نحدد النص اولا ثم نضغط على المقتاح Delete من لوحة المفاتيح.

#### حافظة اوفيس

في بعض الاحيان نرغب في نسخ عدة نصوص أوكائنات ولصقها في اماكن مختلفة، لاجراء ذلك يمكننا استخدام حافظة اوفيس office clipboard، إذ تخزن هذه الحافظة نحو 24 نصـأ او كائناً مختلفاً. ولعرض حافظة اوفيس انقر على السهم الصغير بجانب كلمة الحافظة الموجودة في تبويب الصفحة الرئيسية. وكما موضح في الشكل ادناه، اذ تظهر جميع النصوص والكائنات التي اجرينا عليه عملية النسخ مؤخر ا، وبمجرد النقر على النص أو الكائن المطلوب سوف يتم لصقه في المكان المحدد من المستند.

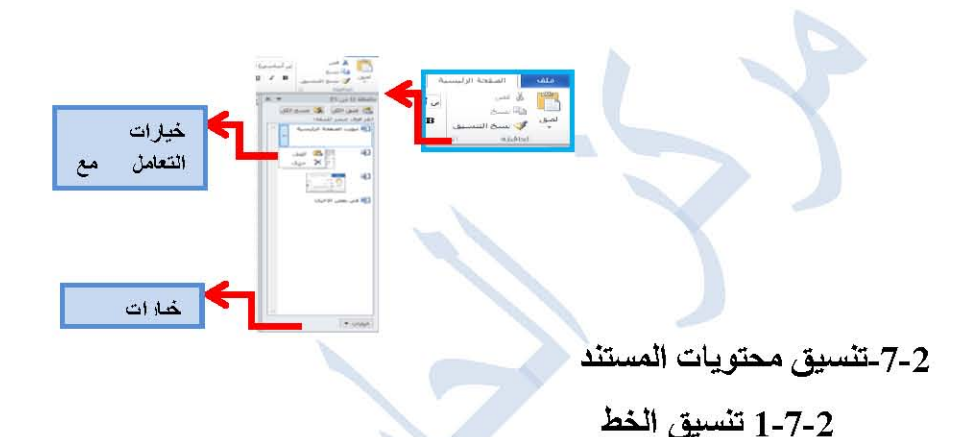

يتم تتسيق الخط من خلال مجموعة اوامر مجتمعة في مجموعة خط وكالآتي:

- ـتغيير شكل وحجم الخط : عند كتابة نص معين باللغة العربية او اللغة الانكليز ية او أية لغة أخر ي مستخدمة في الحاسبة يمكن تغيير شكل وحجم الخط لهذا النص حيث توجد أنواع متعددة من Aa A + 11 - Calibri الخطوط يمكن الاستفادة منها لاضفاء لمسة جمالية مسمسمس هـ x x, ale - y x x, ale - y x + al x x, ale - y + B على النص ويتم تغيير شكل الخط للنص المحدد من خلال الانتقال إلى تبويب الصفحة الرئيسية ومنها الى مجموعة خط، نختار شكل الخط وحجمه كما في الشكل المجاور . كما يمكن كتابة رقم الحجم المطلوب في المربع مباشرة مثلا كتابة الرقم 13.5 والنقر على زر Enter من لوحة المفاتيح. وهناك مجموعة اوامر سريعة ضمن مجموعة خط وهي:
- مجموعة خط
- تغيير لون النص باستخدام ايقونة لون الخط هـ ٍ ويمكن تمييز نص معين عن بقية النصوص بإضافة خلفية لونية معينة للنص باستخدام ايقونة **تمييز لون النص ل<sup>82</sup> ×** .
	- يمكن استخدام مجموعة الايقونات I B × فيث ان:

**B** هو مختصر لكلمة Bold ويعني غامق أو مايسمي بـ واسع او عريض.

I مختصر لكلمة Italic و التي تعني مائل [

- U مختصر لكلمة Underline **وتعني تسطير** اي وضع خط اسفل النص، كما ويمكن ايضاً اختيار شكل وسمك الخط السفلى من السهم الصغير المرافق للايقونة
- يمكن جعل النص مرتفعا عن السطر بالنقر على ايقونة نص مرتفع مم ، او جعل النص منخفضا بالنقر على ايقونة نص منخفض 2. مثلا كتابة الكلمة H2O او كتابة س $^2$  ولالغاء تأثير هما ننقر عليهما مر ة اخر ي
	- . يمكن استخدام ايقونة **نص يتوسطه خط عطه** لوضع خط في منتصف العبارة المكتوبة.
- يمكن اضـافة تأثير مر ئي على النص المحدد مثل **ظل أو تو هج** أو **انـعكاس** بـاستخدام ايقونـة تأثير ات **النص الحُكُم " ومن السهم الصغير للايقونة يمكن استخدام تاثير ات اضافية اخر ي**.
- مكن تغيير حالة الاحرف الانكليزية باستخدام ايقونة **تغييرحالة الاحرف A**a وتطبيق احد خيارات القائمة الفرعية للايقونة وكما هو واضح من الشكل ادناه:

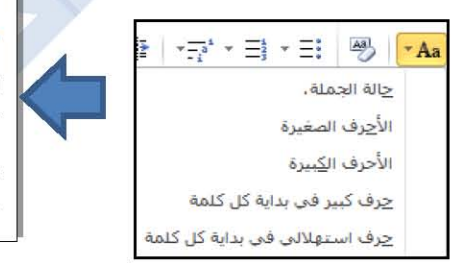

حالة الجملة: لكتابة الحرف الاول من الجملة بحرف كبير وترك باقي حروف الجملة بحروف صغيرة. الاحرف الصغيرة: لكتابة كافة احرف الكلمات. بالدروف الصغيرة: Small .letter الاحرف الكبيرة: لكتابة كافة احرف الكلمات بالحروف الكبيرة Capital .letter

- ايقونة مسح التنسيق رضًا تستخدم لإزالة اي تنسيق قمنا بإجرائه على النص واعادة النص الى شكله الافتراضي في برنامج وورد.
- يمكن نسخ التنسيق فقط من اي نص وتطبيقه على نص اخر باستخدام الامر نسخ التنسيق ٧ الموجود في تبويب ا**لصفحة الر**ئ**يسية،** لكن يجب اولاً تحديد النص المراد نسخ التنسيق منه، ثم النقر على الايقونة حيث يتغير مؤشر الكتابة الى شكل فرشاة ومن ثم لصقه على نص اخر. ويمكن ايضا نسخ تتسيق النص المحدد من خلال الضغط على مفاتيح Ctrl+Shift+C ثم تحديد النص المطلوب تنسيقه والضغط على Ctrl+Shift+V

ملاحظة: في تبويب الصفحة الرئيسية يوجد سهم صغير في النهاية اليسرى لمجموعة خط يوفر خيار ات متقدمة لتتسيقات النص

2-7-2استخدامات بعض اختصارات لوحة المفاتيح في تحرير النصوص

1 بالإمكان حذف اي نص داخل المستند عن طريق تحديد النص المطلوب حذفه او بدء الحذف من موضع ظهور مؤشر الكتابة باستخدام المفتاحين delete أو backspace.

حادات

强

 $\overline{\mathscr{D}}$  $\Rightarrow$  $\frac{1}{2}$  $\frac{A}{\mathbb{E}^{\frac{1}{2}}}$ فقرة... .<br>مداد ت

 $\overline{\Xi}$ 

2.ادراج مسافة او فراغ اثناء الكتابة باستخدام المفتاح space. 3.تبديل لغة الكتابة من العربية الى الإنكليزية وبالعكس باستخدام المفتاحين Alt+Shift. 4.طباعة الحروف الكبيرة باللغة الإنكليزية باستخدام المفتاح Caps Lock.

> تنيسق الفقرات يمكن تتسيق فقرات المستند من خلال الاوامر المتوفرة في مجموعة فقر ة من تبويب الصفحة الرئيسية و كالآتي:

> > $\blacksquare$

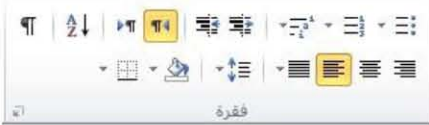

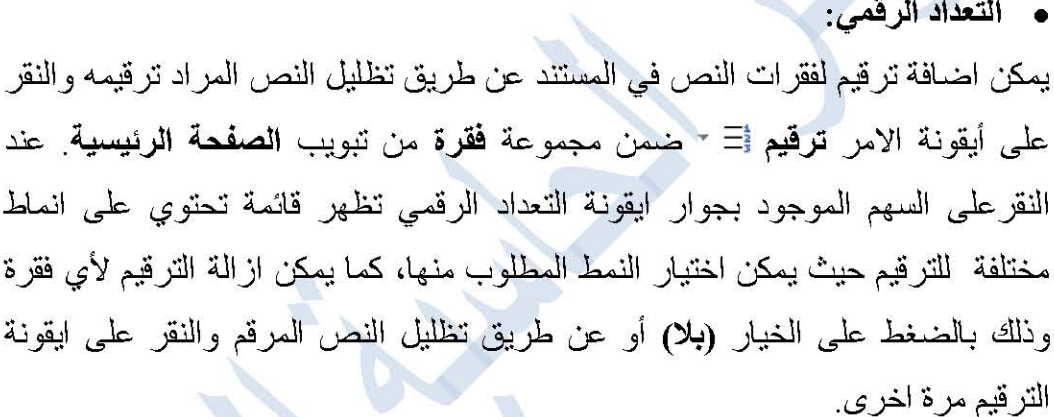

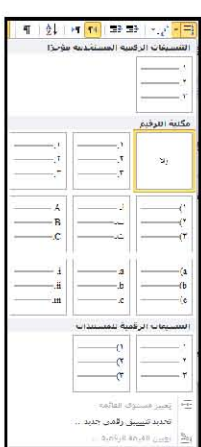

ä

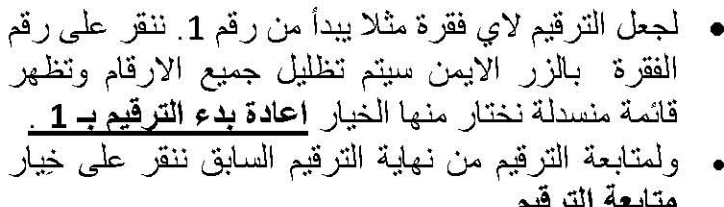

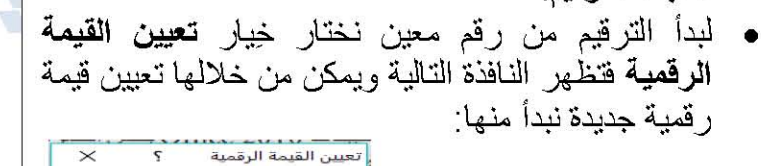

⑥ يدء قائمة جديدة<br>◯ عِتابعة من قائمة سابقة

 $(a|b|)$ 

ملاحظة <sub>:</sub> يمكن تغيير بعض تتسيقات التعداد الرقمي مثل **لون وحجم الخط** مصيحت موافق انغاء الأمر أخرى دون المساس بتنسيق النص وذلك عن طريق النقر على التعداد الرقمي المضىاف سابقاً فيتم تظليل جميع الارقام ثم الذهاب الى تبويب الصفحة الرئيسة ومن مجموعة خط

• التعداد النقطي :

التعداد النقطي هو اضافة رموز نقطية الى النص المحدد بدلا من الارقام ويتم ذلك عن طريق تظليل النص المطلوب واختيار ايقونة الامر تعداد نقطي صلى مجموعة فقرة ضمن تبويب الصفحة الرئيسية. عند تظليل الفقرات التبي فيها تعداد نقطي والنقر على أيقونة التعداد النقطي مرة اخرى سيتم ازالة التعداد النقطي من الفقر ات ِ

عند النقر على السهم الموجود بجانب ايقونة التعداد النقطي تظهر قائمة تحتوى على انماط مختلفة للتعداد يمكن اختيار النمط المطلوب منها كما في الشكل التالي:

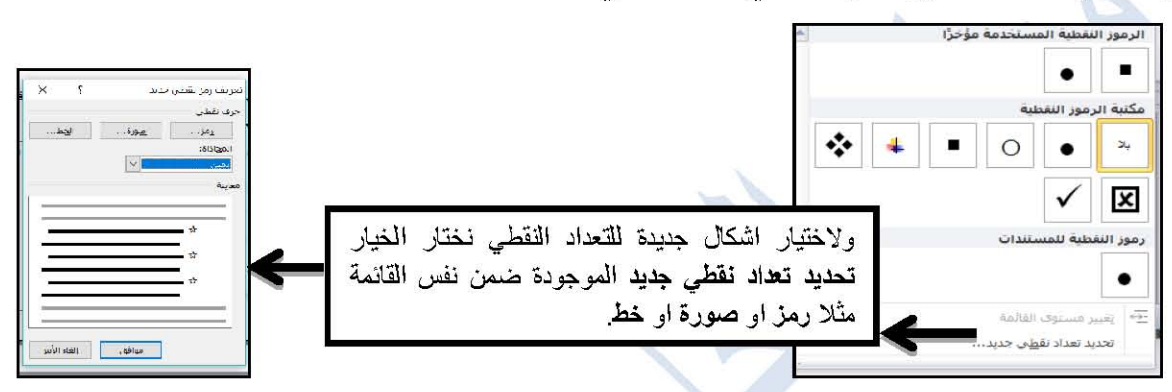

• التعداد متعدد المستويات :

يمكن تشكيل قائمة متكونة من فقرات رئيسية وفقرات فرعية عن طريق ازاحة الفقرات الفرعية بالضغط على مفتاح Tab من لوحة المفاتيح ومن ثم تظليل الفقرات المطلوب ترقيمها ترقيماً فرعياً وبعدها النقر على ايقونة قائمة متعددة المستويات أيّ- من مجموعة **فقرة،** كما يمكن اختيار احد النماذج الجاهزة من القائمة الفرعية للأيقونة أو اختيار **تحديد نمط قائمة جديدة** وكما في الشكل المجاور :

**0 المسافة البادئة :** 

هي المسافة التي تضاف لأسطر الفقرة لإبعادها عن هامش الورقة الايمن او الايسر بمسافة معينة، ويمكن اضافتها للسطر الاول من الفقرة فقط او الى جميع اسطر الفقرة ولإضافة مسافة بادئة لأي فقرة ننقر على ايقونة الامر زيادة المسافة البادئة ﷺ من مجموعة فقرة ضمن تبويب الصفحة الرئيسية فيؤدى الى از احة النص، اما ايقونة **انقاص المسافة البادئة ''=** ' فتستخدم لتزحيف النص بالاتجاه الاخر .

• اتجاه النص من اليمين الى اليسار وبالعكس:

يمكن تغيير اتجاه النص باستخدام ايقونة الامر ¶ ا**تجاه نص من اليمين لليسار** من مجموعة **فقرة** ضمن تبويب الصفحة الرئيسية والتي تعمل على تحويل مؤشر الكتابة الى اللغة العربية اما ايقونة الامر ™ اتجاه نص من اليسار لليمين تعمل على تحويل مؤشر الكتابة الى اللغة الانكليزية.

• المحاذاة :

يقصد بالمحاذاة تحويل النص الى يمين الصفحة او الى وسطها او الى يسار ها للحصول على نص متناسق الجوانب ويكون على انواع :

√ محاذاة النص الى جهة اليمين ≡ وتستخدم مع النصوص باللغة العربية. √ محاذاة النص الى جهة اليسار ≣ وتستخدم مع النصوص باللغة الانكليزية. √ توسيط النص ≣ تجعل موضع النص في منتصف الصفحة وعادة تستخدم لإبر از عنوان النص. √ ضبط ≣ - يعمل على انشاء هوامش متناسقة الى جانبي الصفحة فيحاذي النص الى جهتى البسار واليمين معا وقد يتطلب اضافة مسافات بين الكلمات لتحقيق التناسق ولمهذا الامر خيارات متعددة تظهر ٍ من القائمة الفر عية للأيقو نة كما في الشكل:

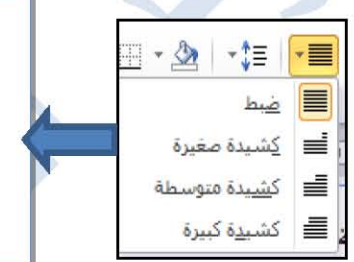

**ضبط**: جعل النص منتظما من جهتي اليمين واليسار . كشيدة صغيرة: (التطويل الصغير) يؤدي الى اطالة الكلمات قليلا، أي اضافة قليلة بين حروف الكلمات لتطويلها. كشيدة متوسطة: يؤدي الى اطالة الكلمات بشكل اطول من السابق. of the doctor contact their con-

• اظهار علامات الفقرات :

الفقرة هي اي جزء من النص متكون من عدة اسطر او كلمة واحدة او حرف وتُفصل كل فقرة عن الاخرى بإضافة سطر جديد. يمكن معر فة بداية ونهاية الفقر ات في النص بالنقر على ايقونة اظهار /اخفاء الفقر ة ¶ من مجموعة **فقر ة** ضمن تبويب ا**لصفحة الرئيسية،** كما في الشكل الآتي:

> التقسيق <sup>الى إ</sup>سن تيريب الصفحة الرئيسية ، فعند النقر · على الايقونة يتغير ·مؤشر ·الكتابة ·الى شكل فرشاة نستطيع· من خلالها تظليل النص المراد نسخ التنسيق منه ولصفه على نص اخر .[1]

#### مجموعة فقرة¶

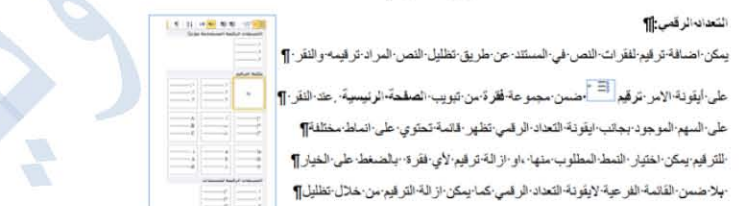

• تباعد الاسطر والفقرات:

يمكن تغيير مسافة التباعد العمودي بين اسطر النص او بين فقرة واخرى بالنقر على ايقونة **تباعد الاسطر** والفقرات ≣أ ّ من مجموعة فقرة، إذ يمكننا اختيار مقدار للتباعد، ولتحديد خيار ات التباعد بشكل دقيق نختار الامر خيارات تباعد الاسطر من القائمة الفر عية للأيقونة كما في الشكل المجاو ر .

• الفرز :

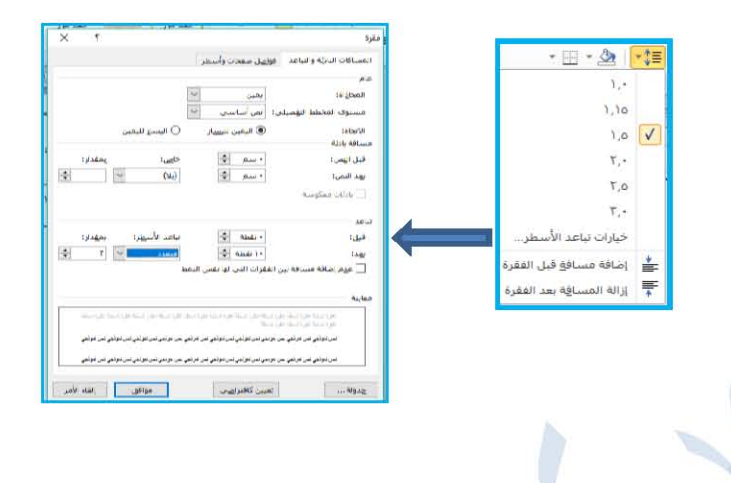

لترتيب فقرات معينة داخل النص ترتيبا تصاعديا او تنازليا او فرز البيانات الرقمية نستخدم ايقونة الامر فرز الحجم من مجموعة فقرة ضمن تبويب الصفحة الرئيسية، حيث عند النقر على الايقونة يظهر مربع حوار فرز نص يحدد من خلاله طريقة الفرز .

• تلوين الخلفية وراء النص :

لتغيير لون الخلفية لفقرة معينة يجب اولأ تظليلها ومن ثم النقر على الامر تظليل هئ ~ من مجموعة فقرة ضمن تبويب ا**لصفحة الر**ئ**يسية**.

• اضافة حد للنص:

من مجموعة فقرة ضمن تبويب الصفحة لوضع حدود حول اي فقرة او نص نستخدم الايقونة  $\mathbb H$  -الرئيسية ، حيث تظهر انواع من الحدود ضمن القائمة الفرعية للأيقونة نختر أي نوع منها حسب حاجة المستخدم وكما هو موضح بالشكل الآتي:

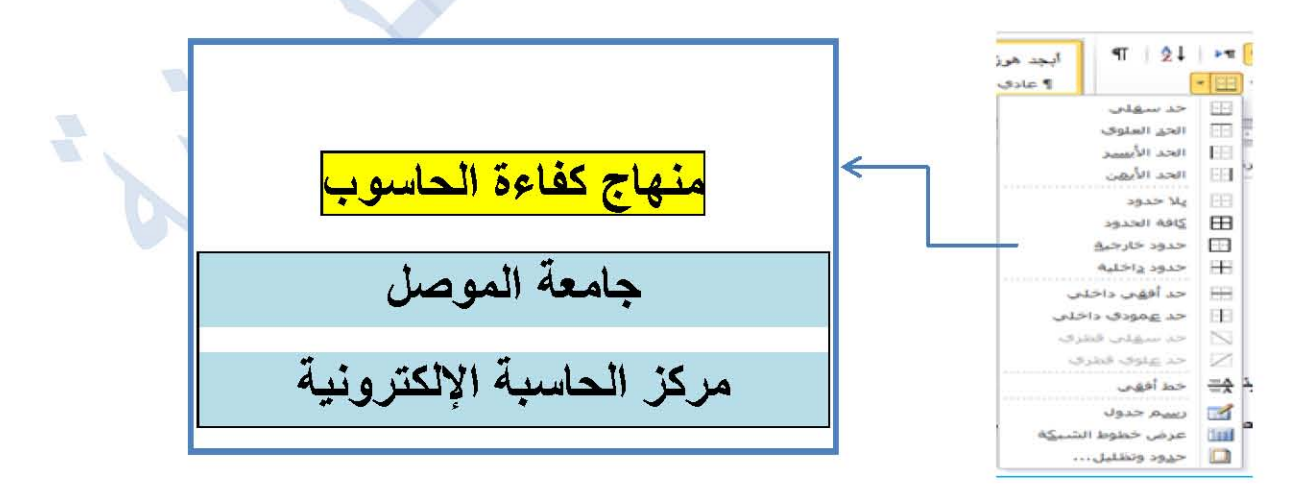

2-7-3 الانماط

الانماط هي مجموعة من تنسيقات جاهزة يتم تطبيقها على النص في المستند مثل نوع الخط وحجمه والمسافة البادئة وغير ذلك، وهذه الانماط تستخدم لغرض تغيير مظهر النص بسرعة بدلا من اجراء خطوات عدة للتتسيق. ولتطبيق نمط على نصما بعد تحديده ننقر على النمط المطلوب من مجموعة ا**نماط** ضمن تبويب الصفحة الرئيسية

ĄĄ البحث البعد موز آ**يچد هوز \_ آي**چد ه*و*ز أنحد هوتى أبجد هوز أبجد هوز تغيير<br>الأنماط ۳ تأكيد دقيق عنوان فرعي العنوان T Ulgis عنوان ١ ¶ بلا تباعد **ا** عادی  $L101$ 

كما يمكن التعديل على النمط الذي تم تطبيقه على نص ما عن طريق النقر بزر الفأرة الايمن على النمط المطلوب تغيير ، ومن القائمة المنسدلة نختار الامر **تعديل** فتظهر **نافذة تعديل النمط** حيث نستطيع من خلالها تعديل تنسيقات النمط من حجم ولون الخط و غير ها، كما يمكن از الة او اعادة تسمية اي نمط كما مو ضح في الشكل الاتى:

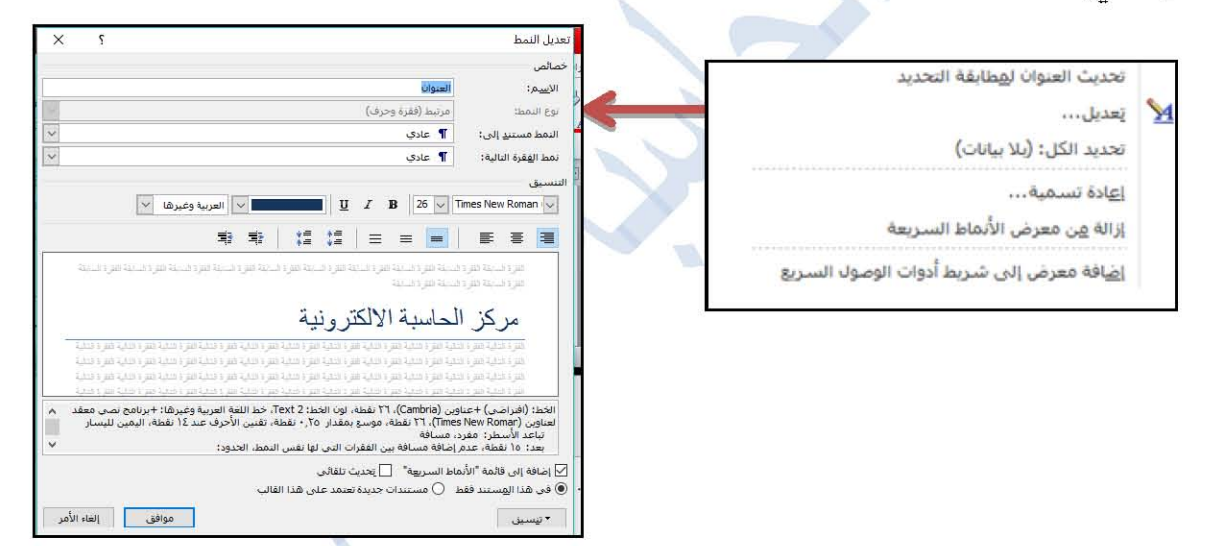

كما يمكن تغيير او تعديل اي نمط متبع في تنسيق النص محدد وذلك بالنقر على ايقونة تغيير الانماط من مجموعة انماط ضمن تبويب الصفحة الرئيسية، ومن القائمة الفرعية للأيقونة تظهر خيارات بمكن من خلالها تغيير شكل ولون وحجم الخط وتنسيق الفقرات للنمط المتبع وكما موضح بالشكل المجاور كما يمكن حفظ التنسيقات التي طبقناها على نص معين واضافته كنمط جديد الى مجموعة الانماط الجاهزة وذلك بتحديد النص المراد حفظ تنسيقاته ثم نختار الامر **حفظ التحديد كنمط سريع جديد** من القائمة الفر عية لشر يط الانماط فتظهر نافذة يمكن من خلاله تسمية النمط الجديد وإضافته الى بقية الانماط وكما

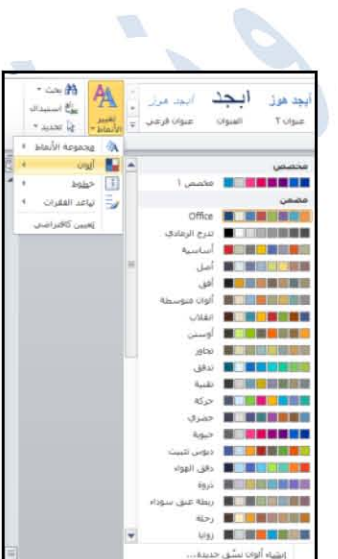

موضح بالشكل أدناه:

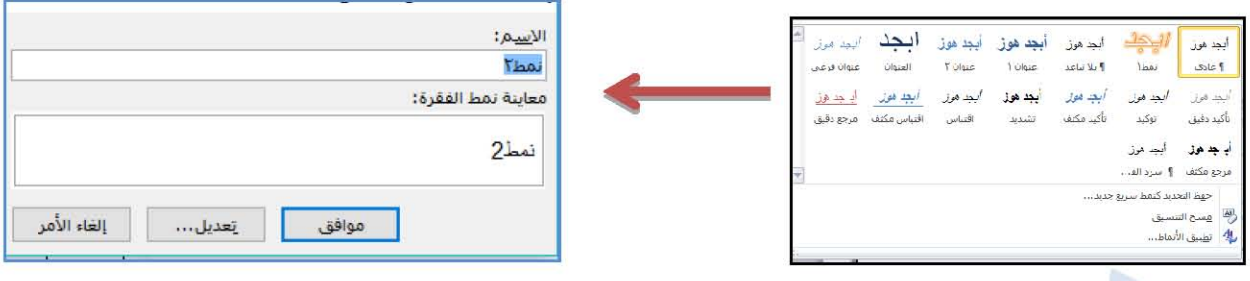

- 2-7-5- البحث و الاستبدال
	- البحث

يمكن البحث عن كلمة معينة داخل المستند او البحث عن نص معين عن طريق النقر على ايقونة الامر بحث A بعن × من مجموعة تحرير ضمن تبويب الصفحة الرئيسية (أو بالضغط على مقاحي Ctrl+F) فتظهر نافذة البحث والتنقل كما في الشكل الاتي:

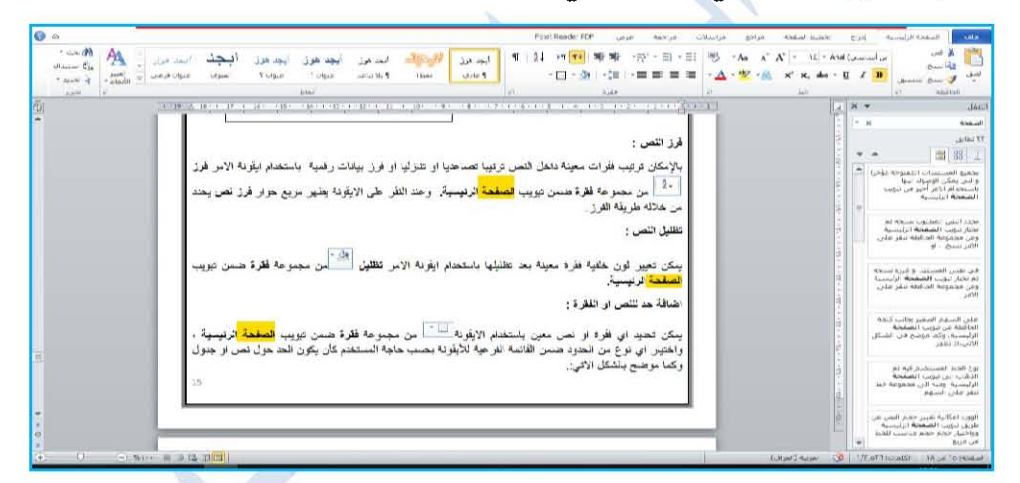

من النافذة اعلاه يتضح انه عند تحديد الكلمة المطلوب البحث عنها في شريط البحث تظهر النتائج وجميع التطابقات كما موضح في لوح البحث اما حسب العناوين او حسب الصفحات ۖ والتي يمكن التنقل فيما بينها او حسب الفقرات المحتوية على الكلمة المطلوبة مع ذكر عدد الكلمات التي تم العثور عليها وتحديدها بلون اصفر بار ز في النص كما مبين في الشكل السابق. 

• الاستبدال

لغرض استبدال كلمة معينة في المستند بكلمة اخرى في المستند بأكمله ننقر على ايقونة الامر ا**ستبدال** ه استبدال من مجموعة **تحرير** ضمن تبويب ا**لصفحة الرئيسية** فتظهر نافذة بحث واستبدال كما في الشكل الاتي:

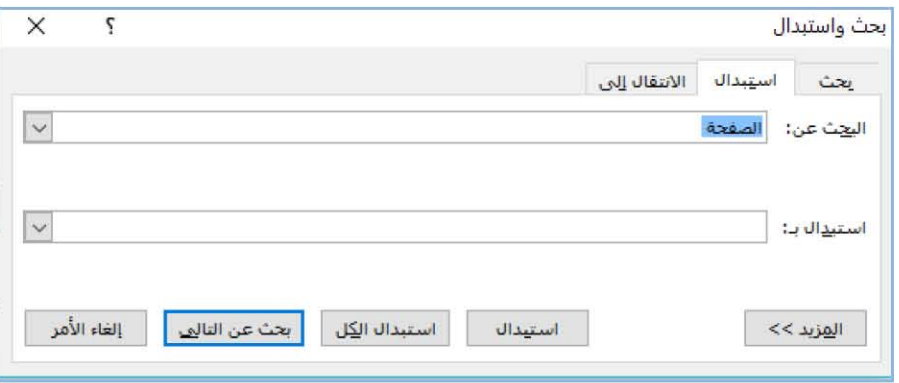

اذ يتم ادخال الكلمة المطلوب استبدالها في مربع ( ا**لبحث عن** )، اما الكلمة الجديدة يتم ادخاله في مربع (استبدال بـ) ثم ننقر على استبدال اذا اردنا استبدال الكلمات واحدة تلو الاخرى، اما اذا اردنا استبدال الكلمة اينما تكون في المستند ننقر على است**بدال الكل**.

من نافذة بحث واستبدال تظهر تبويبات بحث لإجراء بحث متقدم لتحديد عملية البحث إلى اسفل المستند أم نحو الأعلى وكذلك تحديد مطابقة احرف كلمة البحث ويظهر ايضا في نفس النافذة تبويبة انتقال إلى للانتقال إلى صفحة محددة او مقطع معين.

8-2- التدقيق الاملائي والتدقيق النحوى اثناء كتابة نص ما في مستند Word قد يخطا الكاتب خطأ املائيا فيقوم برنامج Word بوضع خط احمر متعرج تحت الكلمة الخاطئة اما اذا كان الخطأ نحويا فان برنامج Word يضع خطأ اخضر تحت الكلمة الخاطئة<sub>.</sub> ولتدقيق النص من ناحية الاخطاء الاملائية ننقر على ايقونة **تدقيق املائ***ى* **وتدقيق نـحوى** ضمن مجموعة **تدقيق** من تبويب **مراجعة**.

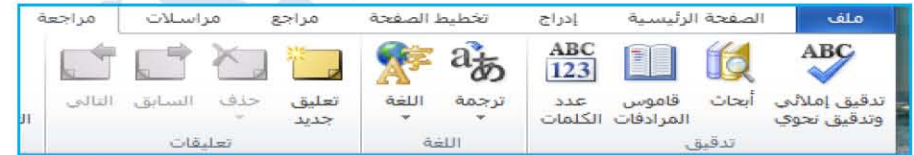

فتظهر نافذة التدقيق الاملائي والنحوي، كما في الشكل ادناه، مبينة الكلمة التي تحتاج إلى تصحيح مع مجموعة من الاوامر الخاصة بتصليح الكلمة الخاطئة وكما يأتي:

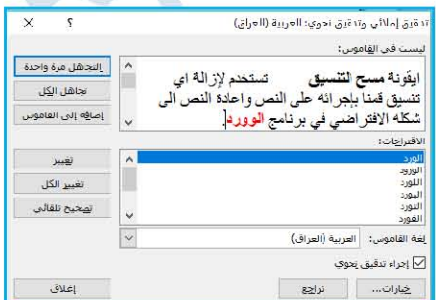

- عندما تظهر الكلمات الخاطئة يمكن تغيير ها باستخدام احدى الكلمات المقترحة في حقل الاقتر احات ثم ننقر على الامر (تغيير) أو (تغيير الكل) اذا تكررت الكلمة عدة مرات في النص.
- اذا اردنا المحافظة على الكلمة بلا تغيير والانتقال إلى الكلمة التالية لها نستخدم الامر (التجاهل مرة واحدة)، ولتجاهل جميع اخطاء هذه الكلمة داخل المستند ننقر على الامر (تجاهل الكل).
- يحتفظ برنامج word بقاموس للكلمات الصحيحة المعرفة في اللغة فاذا كانت احدى الكلمات الموجودة في النص غير موجودة في القاموس فيمكن اضافتها على انها كلمة صحيحة ليتم قبولها من قبل المدقق الاملائي الموجود في البرنامج ولا يتم التعامل معها على انها خطأ فنستخدم الامر (إضافة إلى القاموس).
- اذا تكرر الخطأ في كتابة كلمةٍ ما عدة مرات فيمكن ان يقوم البرنامج بإصلاح الخطأ تلقائيا كلما حدث بتحديد الكلمة الصحيحة في حقل الاقتر احات ثم ننقر على الامر (تصحيح تلقائي). ملاحظة: اذا حدث الخطأ الاملائي اثناء كتابة النص في المستند فيمكن تصحيحه بالنقر بزر الفأرة الايمن على الكلمة التي تحتها خط احمر متعرج ومن القائمة المنسدلة يمكن اختيار الكلمة الصحيحة المقترحة المناسبة فيتم تصحيح الكلمة املائيا او تجاهل الخطأ وكما موضح بالشكل الاتبي :

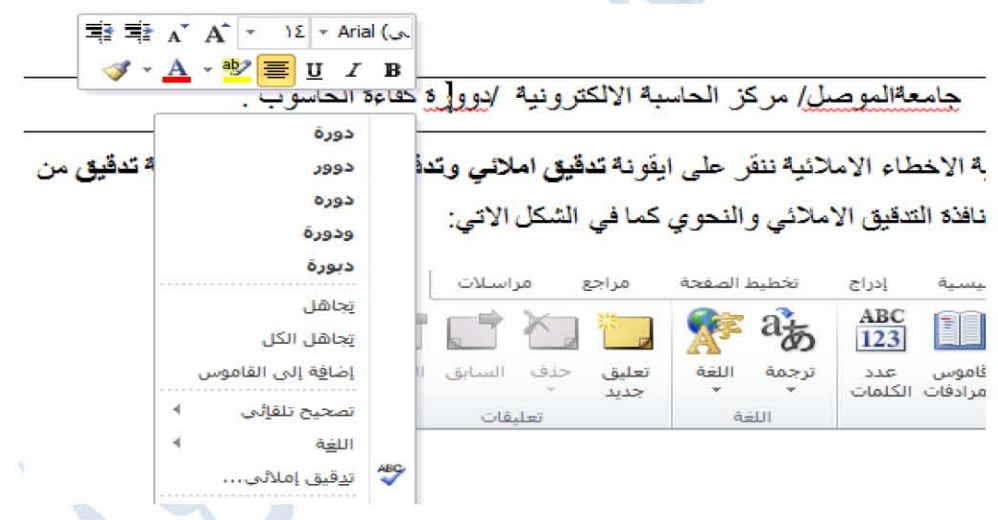

#### 9-2- يطباعة المستند

بعد الانتهاء من كتابة المستند ينبغي الاطلاع عليه ومعاينة قبل طباعته ويتم ذلك باختيار الامر طباعة من قائمة ملف فتظهر نافذة طباعة، وكما موضح في الشكل ادناه، تمكننا مما يأتي:

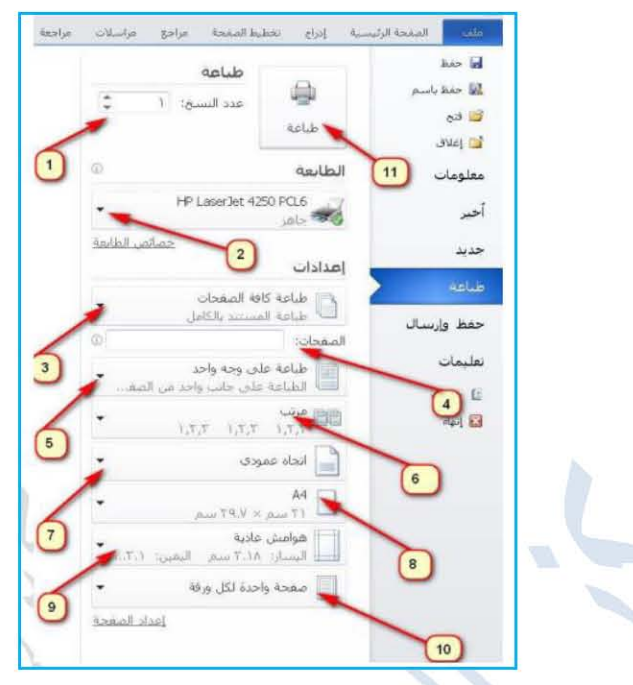

1-تحديد عدد النسخ التي نرغب بطابعتها... 2-اختيار نوع الطابعة في حالة وجود اكثر من طباعة معرفة على جهازك . 3-اختيار طباعة المستند بأكمله او صفحات محددة من المستند 4-لطباعة صفحات محددة يكتب ارقام الصفحات المراد طباعتها مفصولة بفاصلة (،) مثلا 1،4،8 [ إذا كانت الصفحات المراد طباعتها متواصلة نحدد رقم الصفحة الاولى ورقم اخر صفحة مفصولة ب (-)مثلا حيث تعني اطبع من الصفحة 2 الى صفحة 9. ويمكن دمج الخيارين معا. 1-اختيار طباعة المستند على وجه واحد في الصفحة الواحدة، عند اختيار طباعة على وجهين في هذه الحالة يتطلب التدخل يدويا في بعض انواع الطابعات لعكس الور ق على الوجه الثاني. 2في حالة طباعة اكثر من نسخة للمستند يعطي هذا الامرامكانية الطباعة بصيغتين: الأولى بصورة مرتبة ان يطبع كل نسخة على حدى، والثانية بصورة غير مرتبة فيطبع صفحة من كل نسخة ثم يبدأ بالصفحة الثانية لكل نسخة وهكذا... 3-اتجاه الطباعة عمودي او افقي. 4 تحديد حجم الورق المناسب .... A4, A3. 5-التحكم بحجم الهو امش المحيطة بالصفحة 6-التحكم بعدد الصفحات التي يمكن ان تطبع على الورقة الواحدة، مثلا طباعة صفحتان من المستند على الورقة الواحدة 7بعد ضبط كافة الإعدادات ومعاينة المستند ننقر على الامر طباعة.

D

F

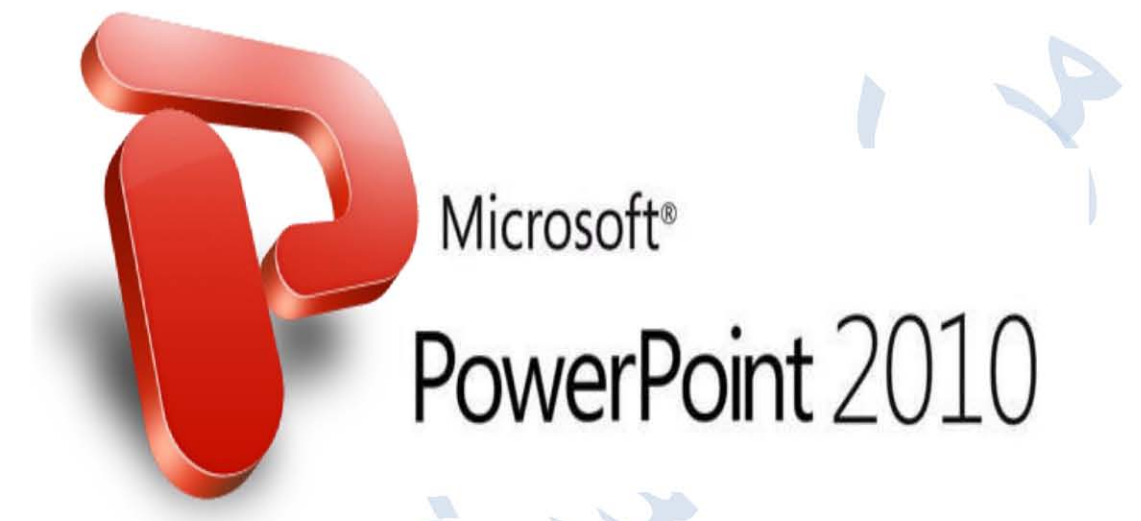

إعداد

سهلة عبد على حسين

مدرس مساعد

 $2019 - 2020$ 

#### أساسيات بناء العرض التقديمي PowerPoint

برنامج العرض التقديمي PowerPoint هو تطبيق ورسومي يستخدم بشكل أساسي لإنشاء العروض التقديمية، حيث يمكنك إنشاء عروض الشرائح التبي تجمع بين النصوص والأشكال والصور والرسومات البيانية والرسومات المتحركة والمخططات ومقاطع الفيديو وغيرها بشكل انيق وجذاب ويستخدم عادة لعرض البحوث العلمية والدراسات المختلفة وفي الاعلانات من مختلف انواعها وعرض التصاميم الهندسية وفي كافة المجالات

1- الدخول الى برنامج البوربوينت

من فائسة Microsoft PowerPoint 2010< Microsoft Office < All Programs < Start او انقر على ايقونة المتواجدة على سطح المكتب.

2- واجهة البرنامج

إن واجهة تطبيق بوربوينت نتشابه بصورة عامة مع واجهة أي من تطبيقات الـ Microsoft office مع اختلاف بالاوامر الخاصة بالتطبيق، حيث تحتوي على نفس نوع الشريط والقوائم المنسدلة ونفس الاوامر الموجودة في القوائم المنسدلة. وبصورة عامة العرض التقديمي يقسم الى ثلاث اجزاء رئيسية هي:

- · جزء الشرائح والمخطط تفصيلي Slides/Outline pane
	- · جزء الشرائح (مسلحة العمل) Slide pane
		- جزء الملاحظات Notes pane

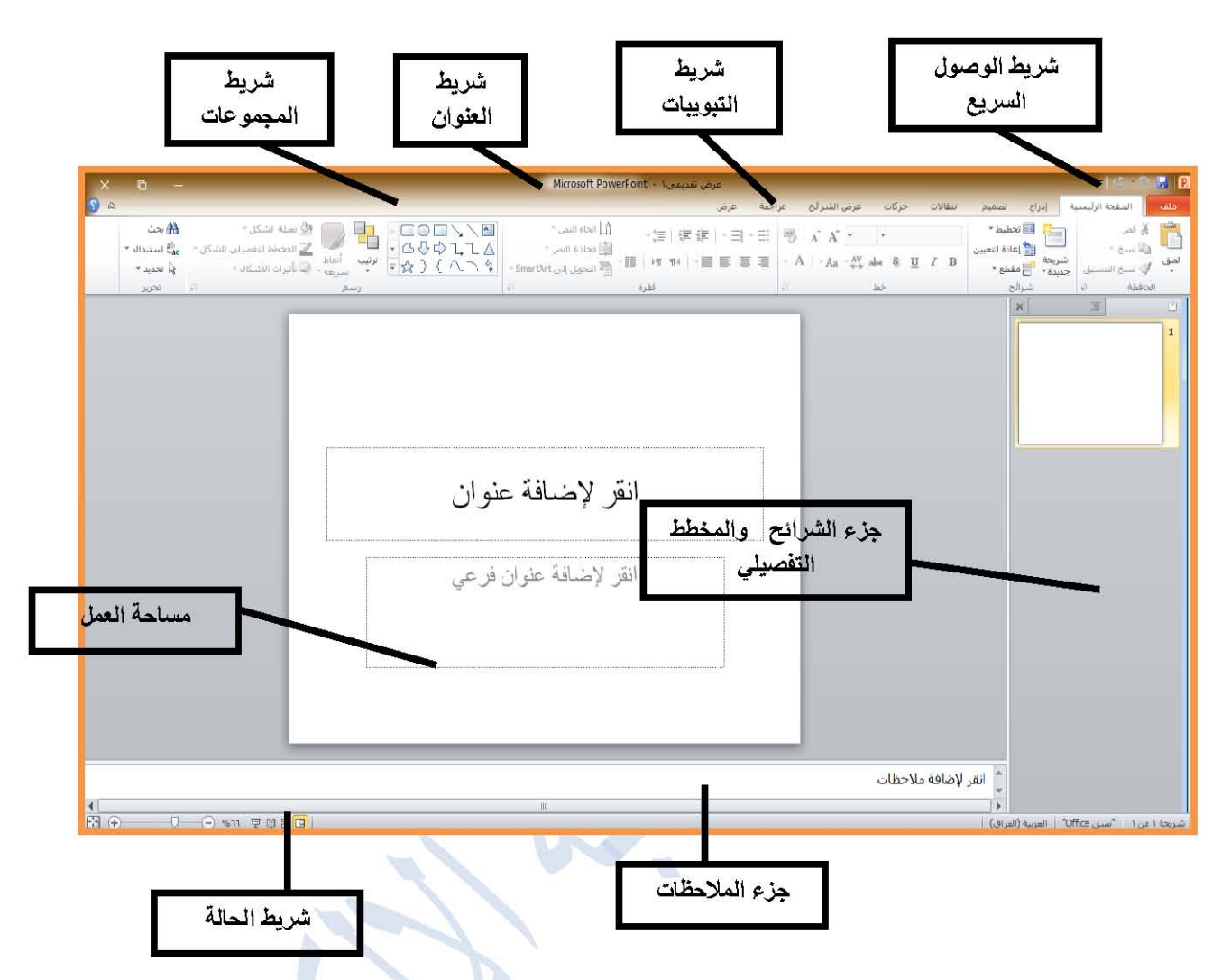

كما في تطبيقي الوورد والاكسل عند بدء التشغيل طريقة العرض الافتر اضية هي عبارة عن طريقة العرض العادية (Normal)، يمكن تغيير طريقة العرض حيث توجد اكثر من طريقة للعرض والتي سيتم ذكرها لاحقا بالتفصيل وهي اما من ازرار العرض الموجودة في شريط الحالة او من تبويب عرض.

وكما نلاحظ عند فتح عرض تقديمي فارغ فانه يحتوي على شريحة واحدة فقط ونوع التخطيط "شريحة عنوان" وهي تحتوي على جزئيين جزء العنوان الرئيسي للعرض والجزء الثاني العنوان الفرعي، ولتغيير تخطيط الشريحة من تبويب ا**لصفحة الرئيسية** ثم من حقل **شرائح** نختار :-الامر تخطيط او ننقر على ابقونة الامر [13] بعدها نحدد التخطيط المطلوب.

ملاحظة: عند استخدام مقتاحي Ctrl+N فأنه يتم فتح عرض تقديمي فارغ جديد ويحتوي على شريحة واحدة وبتخطيط نوع شريحة عنوان مع اعطاء اسم عنوان جديد للملف.

#### 1-2- إنشاء عرض تقديمي جديد

اختر من تبويب ملف الامر جديد ثم انقر فوق عرض تقدي*مي* فارغ ثم إنشاء

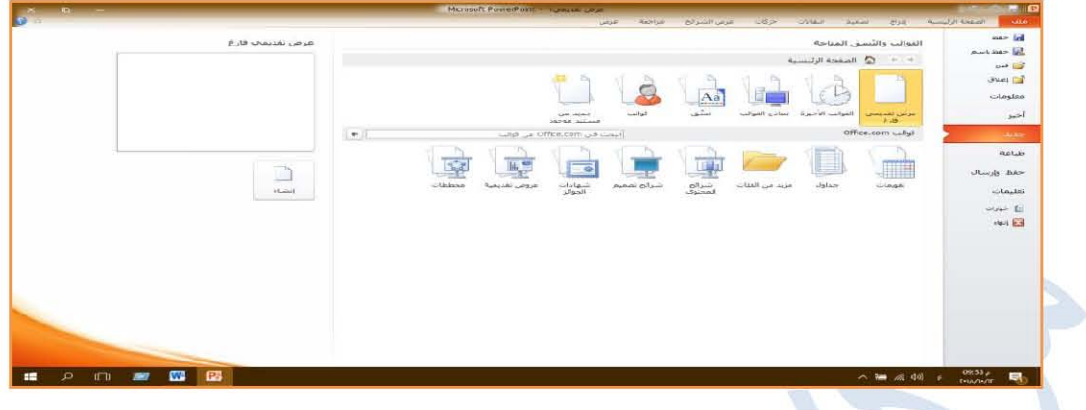

ولإنشاء قالب وتطبيقه قمربما يلي:

- من قائمة ملف اختر جديد.
- ضمن القوالب والنسق المتاحة قم بأحد الإجر اءات التالية:
- لإعادة استخدام قالب استخدمته مؤخر أ انقر فوق ا**لقوالب الأخير ة** ثم حدد القالب الذي تر يده ثم انقر فوق إنشاء.
- لاستخدام قالب قمت بتثبيته سابقاً انقر فوق ا**نقوالب** ثم حدد القالب الذي تريده ثم انقر فوق موافق.
- لاستخدام أحد القوالب المضمنة في البور بوينت انقر فوق **نماذج القوالب** ثم حدد القالب الذ*ي* تر يده ثم انقر -فو ق إنشاع.
- 0 للبحث عن قالب على office.com ضمن قوالب office.com حدد القالب الذي تريده ثم انقر فو ق **تنزيل** لتنز يل القالب من office.com الى الكمبيوتر .

ملاحظة: يمكن البحث أيضـا عن قوالب في office.com من داخل البوربوينت في المربع البحث عن قوالب فيOffice.com ، اكتب مصطلح بحث واحد أو أكثر ثم انقر فوق زر السهم لبدء البحث. 2-2- فتح ملف عرض تقديمى

لفتح عرض تقديمي تم تصميمه سابقاً ومخزون في حاسوبك، اختر من تبويب **ملف** الامر **فتح** سيظهر مربع حوار، من الجزء الأيمن من مربع الحوار حدد المجلد الذي يحتوي على العرض التقديمي الذي تريده، ومن الجزء الأيسر من مربع الحوار اختر المجلد الذي يحتوي على العرض التقديمي ثم انقر فوق فتح. كما يمكن فتح ملف تم حفظه سابقا بضغط مفتاحي Ctrl+O.

ملاحظة: بشكل افتراضي يعرض تطبيق بوربوينت2010 عروض تقديمية فقط في مربع الحوار فتح

ولسعرض انواع اخرى من الملفات انقر فوق "All PowerPoint Presentations" ثم حدد نوع الملف الذ*ي* تر يد عر ضه.

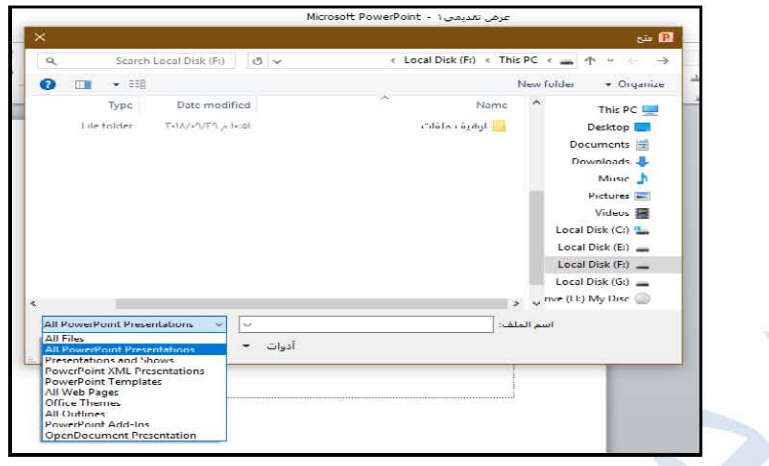

## 2-3-حفظ عرض تقدي*مي*

توجد طريقتان لحفظ ملف العرض التقديمي وهما:

- 1- لأجل حفظ عرض تقديمي جديد في احد مواقع الحفظ او لأجل تغيير موقع الحفظ او لتغيير عنوان الملف اختر من تبويب ملف الأمر حفظ باسم سيظهر لك مربع حوار في المربع "اسم الملف" اكتب اسماً لعرضك التقديمي وحدد موقع الحفظ ثم انقر فوق زر حفظ
- 2- لحفظ عرض تقديمي بعد اجراء تعديلات عليه اختر من قائمة ملف الامر حفظ او انقر على اداة الحفظ لا او عن طريق الضغط على مفتاحي Ctrl+S.

ملاحظة: بشكل افتراضي يتم حفظ العروض التقديمية بامتداد pptx ولحفظ العرض التقديمي بتنسيق مختلف انقر فوق قائمة **حفظ بنوع** ثم حدد التنسيق الذي تريده. حيث يتم كذلك حفظ العرض التقديمي لأول مرة تحت عنوان عرض تقديمي 1، كما ويتم حفظ العروض التقديمية عن طريق الضغط على مفتاحي Ctrl+ S.

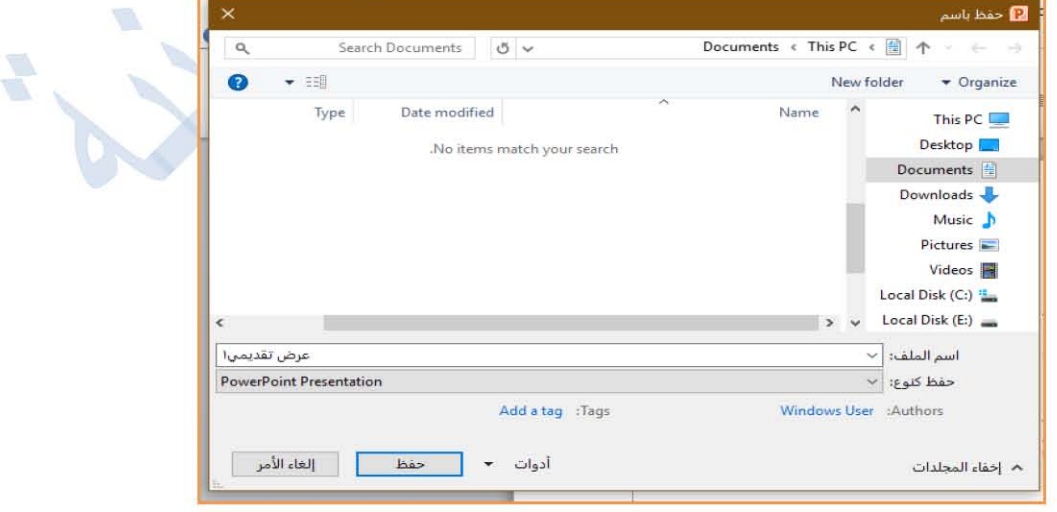

الشكل المجاور

2-4-إدراج شريحة جديدة

لإدراج شريحة جديدة في العرض التقديمي اتبع الخطوات التالية:

1 ـمن تبويب ا**نصفحة الرئيسية ف**ي المجموعة **شرائح،** انقر فوق السهم الموجود أسفل **شريحة جديدة** او النقر على ايقونة الامر ◘ بعدها حدد تخطيط الشريحة الذي تريده. او اكبس مفتاحي Ctrl+M حيث يتم ادراج شريحة جديدة بعد الشريحة الفعالة

2-لادراج شريحة مكررة نختار الامر تكرار الشرائح المحددة أو ايقونة الامر عالم الموجودة في تبويب الصفحة الرئيسية ضمن قائمة الامر شريحة جديدة.

3-لتحديد نوع التخطيط انقر اداة تخطيط ثم اختر احد انواع التخطيط كما في ■ تخطيط × es es 47 BS

5-2- إضافة أشكال إلى الشريحة لإضافة اشكال معدة مسبقاً الى شريحة معينة على سبيل المثال (مستطيلات، دوائر ، أسهم، خطوط، ر موز مخططات انسيابية ووسائل شرح) يتم:-

إما من تبويب **الصفحة الرئيسية** ثم من المجموعة رسم، حدد أو اختار الشكل المطلوب ثم انقر فوق أي مكان على الشريحة واسحب الشكل لوضعه عليه. لإنشاء مربع أو دائرة مثالية (أو لتقييد أبعاد أشكال أخرى)، اضغط باستمر ار على Shift اثناء السحب ِ

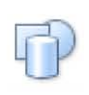

أو من تبويب إ**دراج** ثم من المجموعة **رسومات توضيحية** ثم اختار الامر أشكال أو ايقونة الامر لإضافة تنسيقات وتأثير ات الى الاشكال المضافة للشريحة نستخدم أيقونة الاوامر التالية: ح

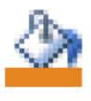

أمر تعبئة الشكل، لتعبئة الشكل المحدد بلون خالص او تدرج او صورة او مادة، نصل لذلك لأمر من تبويب الصفحة الرئيسية ثم المجموعة رسم أو من تبويب تنسيق ثم المجموعة أنماط الأشكال.

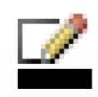

امر المخطط التفصيلي للشكل، لتغيير لون وعرض ونمط خط اطار الشكل المحدد نصل للأمر من تبويب الصفحة الرئيسية ثم المجموعة رسم أو من تبويب تنسيق ثم المجموعة أنماط الأشكال.

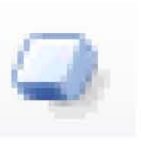

امر تأثيرات الأشكال، لـتطبيق تأثير مرئي على الشكل المحدد مثل ظل أو توهج أو انعكاس أو استدارة ثلاثية الأبعاد نصل للأمر من تبويب ا**لصفحة الرئيسية** ثم المجموعة رسم أو من تبويب تنسيق ثم المجمو عة أنماط الأشكال

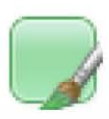

امر أنماط سريعة للشكل، اختيار نمط مرئي للشكل أو الخط نصل للامر من تبويب الصفحة الرئيسية ثم المجموعة رسم أو من تبويب تنسيق ثم المجموعة أنماط الأشكال.

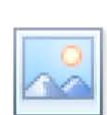

لإضافة صور ، رسومات او وسائط إلى الشريحة :-الامر صورة، يستخدم الامر لإدراج صورة من ملف نصل للامر من تبويب إدراج ثم من المجموعة الصور.

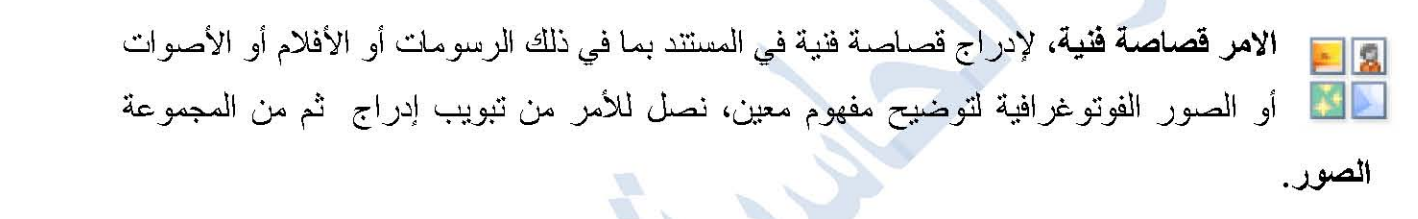

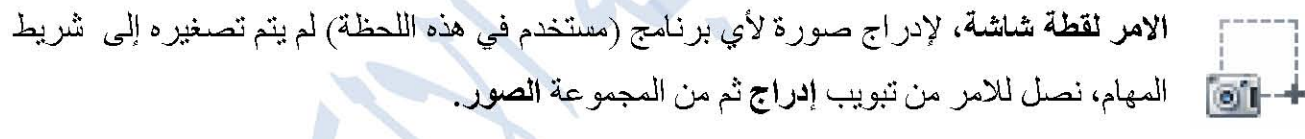

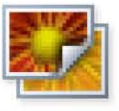

الامر ألبوم صور فوتوغرافية، لتكوين ألبوم صور فوتوغرافية جديدة وانشاء عرض أو تحريره استناداً لتلك الصور إذ سيتم وضع كل صورة على شريحة، نصل للأمر من تبويب إدراج ثم من

الصور ِ

الامر SmartArt، يستخدم لأدراج الاشكال والمخططات الجاهزة التي يمكن الاستفادة منها في العر و ض التقديمية بحيث يمكن اختيار احد الاشكال الموجودة و اجر اء التعديلات عليها بكل بساطة.

مٽال: عمل الهيكل الادار ي المبسط لمكان عملك، على سبيل المثال عمل المخطط لمركز الحاسبة الالكتر ونية يجب اولاً اختيار الامر ه**يكلي** وكما في الشكل التالي: نختار م**خطط هيكلي** كما مو ضح في الشكل السابق، سيظهر المخطط التالي:

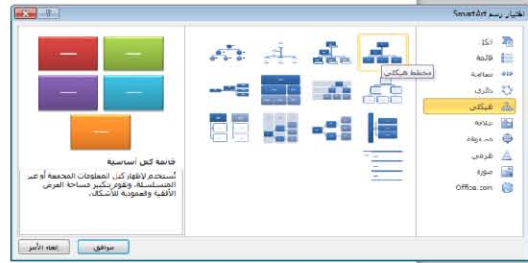

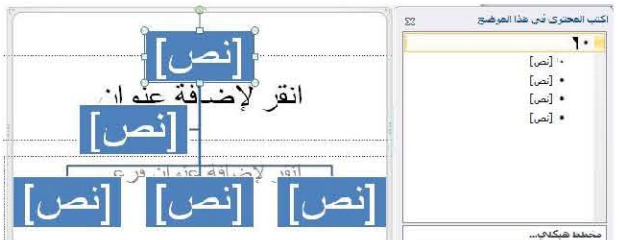

سيتم ادراج المعلومات في هذا المخطط وكما يلي:

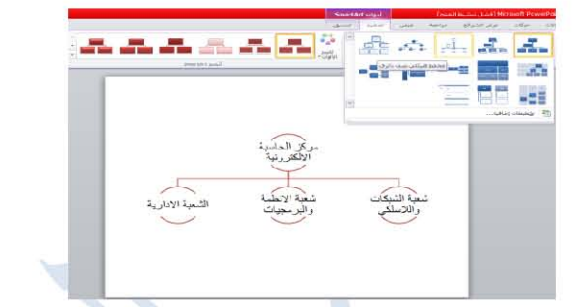

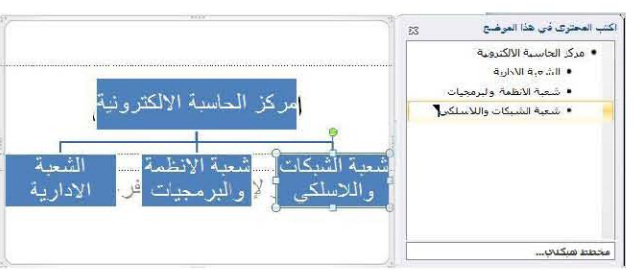

لتتسيق المخطط واختيار نمط معين نذهب الى تبويب تصميم من مجموعة أنماط SmartArt ونختار احد الانماط حسب الحاجة. كما يمكن ايضا تغير المخطط من المجموعة **تخطيطات** والتحكم بلونه من الامر تغيير الالوان، لاحظ الشكل التالي:

> للتراجع عن كافة التنسيقات التي قمنا بِإجرائها على المخطط نختار الامر إعادة تعيين الرسم. اذا ار دنا تحويل المخطط الى نص او اشكال نختار الأمر تحويل.

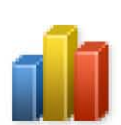

الامر مخطط، لإدراج مخطط لتمثيل البيانات والمقارنة بينها، وهذا الامر من الاوامر المهمة التي يمكن الاستفادة منها في عرض النتائج والنسب وبأشكال وانواع مختلفة، نصل للأمر من تبويب إدراج ثم من المجموعة رسومات توضيحية، سيظهر الشكل التالي:

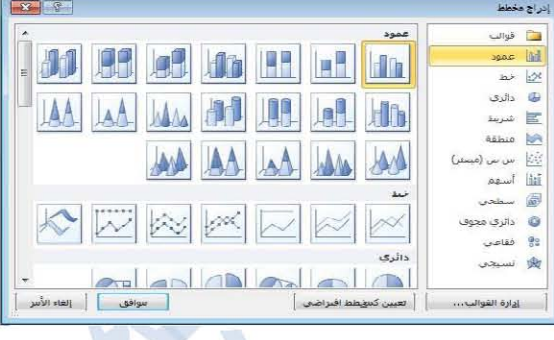

**ملاحظة:** لكي نستخدم الامر مخطط يجب اولاً ان يكون لدينا جدول يحتوي على بيانات لتطبيق هذا الامر . نحدد بعدها نوع المخطط للجدول، ولإجراء أي تغيير على المخطط او نوعه نختار الامر تغير نوع المخطط

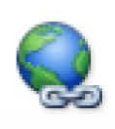

الامر ا**رتباط تشعبي،** لإنشاء ارتباط الى ملف، صفحة ويب، صورة، عنوان بريد الكثروني أو برنامج، نصل للأمر من تبويب إ**دراج** ثم من المجموعة ا**رتباطات**. ولتطبيق الامر يجب اولاً كتابة الكلمة او الجملة المر اد اضافة ار تباط تشعبي اليها، هنا حددنا "ملزمة كفاءة الحاسوب" بعدها ننقر

على امر ا**رتباط تشعبي**، ستظهر لذا النافذة التالية:

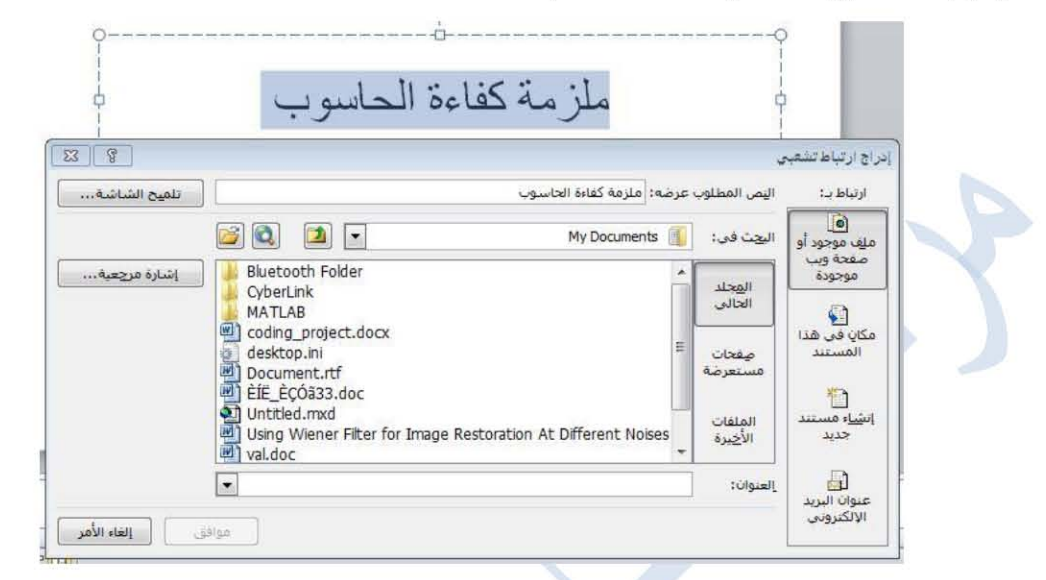

سنلاحظ جملة ''ملزمة كفاءة الحاسوب'' تم وضعها ضمن الحقل ''النص المطلوب عرضه'' وفي الحقل "العلوان" يتم تحديد مكان الملف الذي نر يد عر ضه. •

**الامر إجراء، لإ**ضافة إجراء الى الكائن المحدد في الشريحة لتحديد الحدث أي ما الذي يجب ان يحدث عند النقر على الكائن أو عند المرور فوقه بالماوس، نصل للامر من تبويب إدراج ثم من ارتباطات

 $A \equiv$ 

الامر مربع نص، لإدراج مربع نص في المستند أو إضافة نص إلى الشكل المحدد نصل للأمر من

تبويب إ**دراج** ثم من المجموعة **نص**.

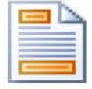

الامر الرأس والتذييل، لإظهار معلومات رأس أو تذييل المستند وتحرير ها أعلى أو أسفل كل صفحة مطبوعة، نصل للامر من تبويب إدراج ثم من المجموعة نص.

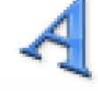

الامر WordArt، لإدراج نص مزخرف في المستند او لإنشاء العنوان الرئيسي نصل للأمر من تبويب إ**دراج** ثم من المجموعة **نص**.

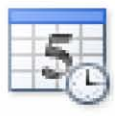

الامر التاريخ والوقت، لإدراج التاريخ أو الوقت في المستند الحالي، نصل للامر من تبويب إدراج ثم من المجموعة **نص** 

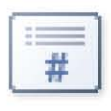

الامر رقم الشريحة، لمعرفة موضع الشريحة داخل العرض التقديمي، نصل للامر من تبويب إدراج ثم من المجموعة **نص**.

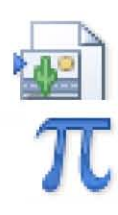

الامر كائن، لإدراج كائن مضمن، نصل للامر من تبويب إدراج ثم من المجموعة نص. الامر معادلة، لإدراج معادلات رياضية عامة أو إنشاء معادلات خاصة، نصل للأمر من تبويب

إدراج ثم من المجموعة رموز.

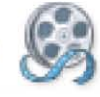

الامر فيديو، لإدراج مقطع فيديو من ملف أو موقع الكثروني او من كليب موجود ضمن ملفات مايكروسوفت، نصل للامر من تبويب إدراج ثم من المجموعة وسائط

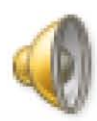

الامر صوت، لإدراج مقطع صوتي من ملف أو قرص مضغوط او للتسجيل باستخدام ميكروفون، نصل للأمر من تبويب إدراج ثم من المجموعة وسائط ولمعرفة هل ان العرض التقديمي يحتوي على ملف صوتي او فيديو لاحظ الصورة التالية:

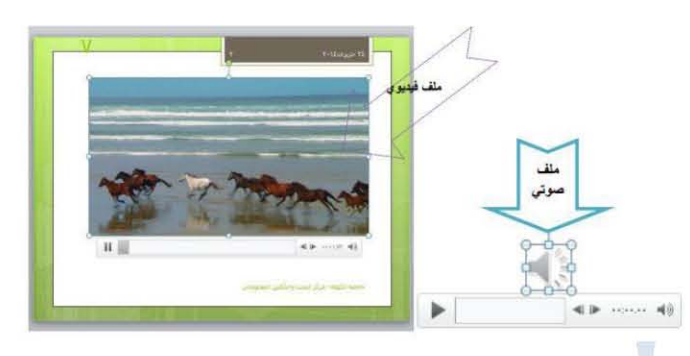

لترتيب الكائنات وتغيير موضعها واستدارتها على الشريحة بالإضافة الى تجميع كائنات متعددة معا كي يتم معاملتها ككائن واحد نستخدم الامر **ترتيب** أو ايقونة الامر مطلعة المعاملتها معاملتها ككائن واحد نستخدم الامر ت**رتيب** أو ايقونة الاس الع المجموعة رسم أو من تبويب تنسيق المجموعة ترتيب <sub>.</sub>

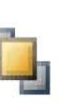

امر احضار الى المقدمة، وضع الكائن المحدد أمام كافة الكائنات الاخرى حتى يظهر بالكامل ولا يختفي أي جز ء منه خلف أي كائن اخر .

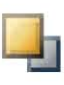

ᆛ

<mark>امر احضار الى الامام،</mark> احضار الكائن المحدد الى المقدمة بحيث تخفيه كائنات قليلة أمامه<sub>.</sub>

امر ارسال الى الخلفية، ارسال الكائن المحدد خلف كافة الكائنات الاخر *ى.* 

**امر ارسال الى الخلف،** ارسال الكائن المحدد الى الخلف بحيث تخفيه الكائنات الاخر ى التى امامه.

#### 6-2- هو امش الشريحة

للتحكم في هوامش واتجاه الشرائح يتم استخدام امر إعداد الصفحة، لتغيير هوامش وحجم الشرائح نصل للامر من تبويب تصميم ح

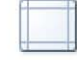

ie

∃∣

امر اتجاه الشريحة، لتبديل اتجاه الشريحة ليكون اما عمودي أو افقي، نصل للامر من تبويب تصميم او من امر إع**داد الصفحة** حيث يظهر مربع حوار يتم من داخلة تغيير اتجاه الشريحة.

#### 7-2 تصميم الشريحة

يقصد به تصميم خلفية الشريحة من حيث نو ع الخط وحجمه ولونه والاشكال والصور المدرجة في الشريحة وكافة التنسيقات الاخرى يمكن تغيير التصميم العام للشريحة واستخدام احد التصاميم الجاهزة ويتم ذلك من تبويب تصميم المجموعة نسُق واختيار احد التصاميم الجاهزة كما في الشريط التالي:

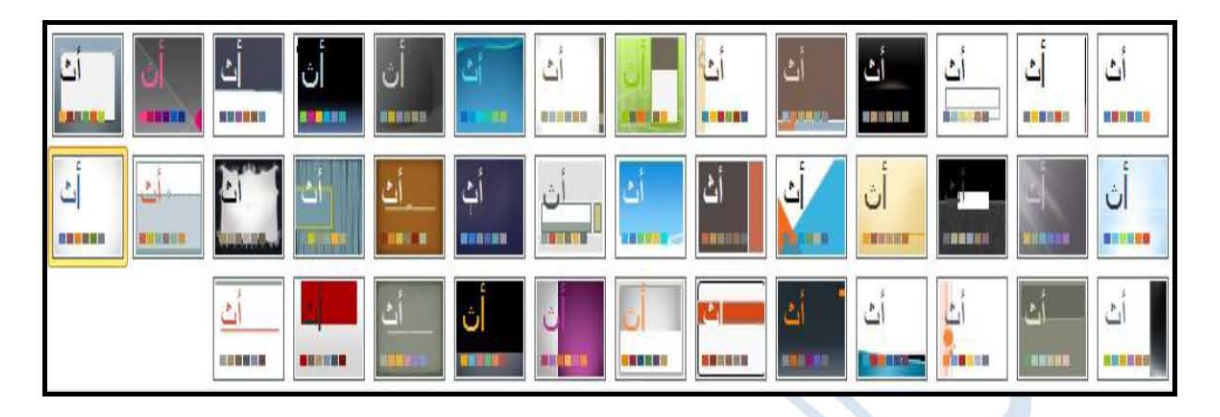

ولإجراء تغييرات وتعديلات على التصميم الجاهز الذي تم اختياره يتم باستخدام الاوامر الموجودة في تبويب تصميم المجموعة نسُق وخلفية، وهي كما يلي:

\*الامرين ألوان وخطوط لتغيير ألوان وخطوط التصميم الجاهز ، \*الامر أنماط الخلفية لـتغيير نمط خلفية هذه النسق، في حالة اردنا عدم إظهار خلفية الرسومات

المضمنة في النسق الذي تم تحديده نضـع الموَشْرِ في المربـع امـام الامر إ**خفـاء رسو مـات الخلفيـة** ـ

8-2-إضافة حركات على الكائنات في الشرائح

ان اختيار الحركات المراد تطبيقها على الكائنات في الشريحة يتم باستخدام إحدى الحركات الموجودة ضمن تبويب حركات وكما في الشكل الآتي:

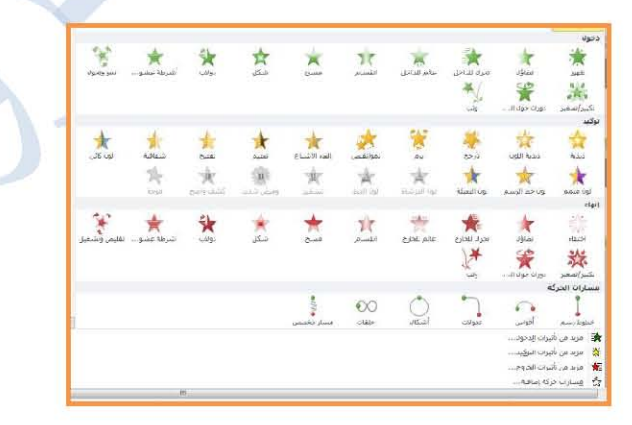

كما موضح من الشريط ان الحركات مقسمة الى اجزاء وهي جزء **دخول** وتعني نوع الحركة عبارة عن

حركة دخول الكائن او الشكل الى الشريحة، جزء **توكيد** عبارة عن حركات ضمنية للكائن داخل الشريحة، جزء إنهاء وتعني نوع الحركة عبارة عن حركة خروج الكائن او الشكل من الشريحة، اما جزء مسارات الحركة و هي تعني تحديد او رسم مسار مخصص للكائن داخل الشريحة، سنلاحظ عند تحديد بعض الحركات ان امر **خيارات التأثير** يتفعل وشكل ايقونة الامر يتغير حسب نوع الحركة وهذا الامر يستخدم لتطبيق تأثير الحركة على الكائن المحدد ِ

هناك بعض الاوامر. في تبويب " حركات" في المجموعة "حركة مخصصة" الفائدة منها إدراج حركات. اضافية او التحكم في عرض الحركة وتوقيتها و هي:

ول - الامر إضافة حركة، يستخدم هذا الامر لإضافة حركة جديدة إلى الكائن المحددة في الشريحة بحيث يتم تطبيق حر كة ثانية للكائن.

الامر جزء الحركة، يستخدم هذا الامر لفتح جزء من النافذة يعرض فيه الكائنات وحركات الكائنات العدة .<br>المرتبع - المخصصة ويمكنك من التحكم في حركات الكائنات الموجودة في شريحة معينة من حيث تسلسل اظهار الحركات لكائن محدد وفترة عرض الحركة ضمن الشريحة

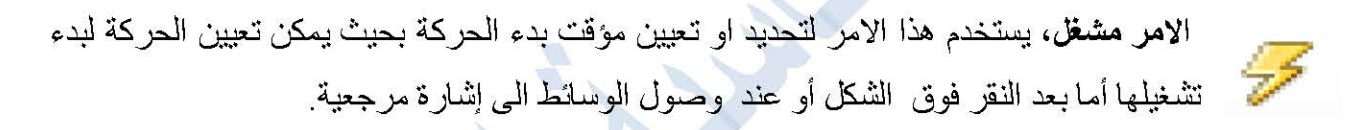

الامر ناسخ الحركة، يستخدم هذا الامر لنسخ الحركة من كائن واحد وتطبيقها على كائن اخر يتم بالنقر نقر اً مز دوجاً فوق الامر لتطبيق نفس الحر كة على عدة كائنات في العر ض التقديمي. 2-9-ادارة حركات الكائنات في الشريحة

يمكن ادارة حركات الكائنات من خلال مجموعة توقيت ضمن تبويب حركات أو من خلال نافذة جزء الحركة بالنقر على المثلث بجانب كل حركة تظهر قائمة يمكن من خلالها تحديد متى يتم بدء تشغيل الحركة، بحيث يمكن ان يبدأ تشغيل الحركات بعد النقر بالماوس أو في نفس الوقت كالحركة السابقة أو بعد انتهاء الحركة السابقة عن طريق الامر بدء والامر المدة لتحديد مدة الحركة والامر التأخير لتأخير تشغيل الحركة بعد عدة ثوان محددة.

ولإعادة ترتيب الحركات يتم استخدام اما الامر نقل سابقاً لنقل الحركة الحالية وتشغيلها في وقت اسبق أو الامر **نقل لاحقاً** لنقل الحركة الحالية وتشغيلها في وقت لاحق (انظر الاسهم اسفل نافذة جزء الحر كة)

10-2-إضافة حركات للانتقال ما بين الشرائح ان اختيار مؤثر خاص ليتم تطبيقه على الشرائح أثناء الانتقال بين الشريحة السابقة والشريحة الحالية يتم باستخدام إحدى الانتقالات الموجودة ضمن تبويب ا**نتقالات** وكما في الشكل الآتي :

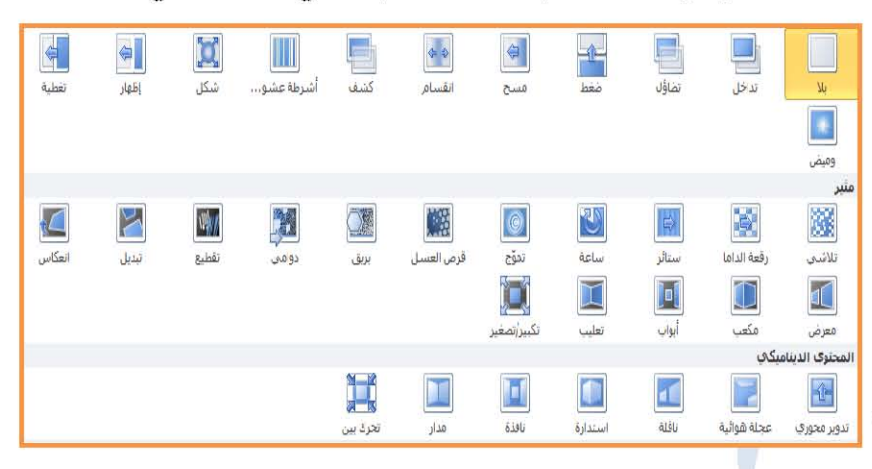

لتطبيق الانتقالات على كل الشرائح نختار الامر **تطبيق على الكل** ضمن مجموعة التوقيت من تبويبة انتقالات و عند النقر على مربع اختيار "**عند النقر بالماوس**" تتم عملية الانتقال ما بين الشرائح عند النقر بالماوس ولتحديد مدة زمنية معينة للانتقال بدلاً من النقر بالماوس ننقر على الامر "بعد" ومن ثم تحديد المدة

لإضافة صوت معين ليتم تشغيله أثناء الانتقال بين الشريحة السابقة والشريحة الحالية نختار احد الاصوات المدرجة ضمن قائمة الامر الصوت الموجودة في تبويب التقالات كما يمكن تحديد مدة الانتقال من خلال الامر المدة، ولتعيين الانتقال بين كافة الشرائح في العرض التقديمي ليكون مماثلا للانتقال الذي تم تعيينه للشريحة الحالية يتم باختيار الامر تطبيق على الكل

عرض الشرائح:

من تبويب **عرض الشرائح** في المجموعة **بدء عرض الشرائح** نستخدم احد الاوامر الاتية لمشاهدة شرائح العرض التقديمي:

- الامر من البداية، يستخدم لبدء عرض الشرائح من الشريحة الاولى او استخدام اختصار الامر F5. **FD** الامر من الشريحة الحالية، يستخدم لبدء عرض الشرائح من الشريحة الحالية او استخدام اختصار 等 الامر Shift+F5. الامر بث عرض الشرائح، يستخدم لبث عرض الشرائح الى العارضين عن بعد اللذين يستطيعون  $\overline{\mathcal{R}}$ المشاهدة في مستعرض ويب. **الامر عرض شرائح مخصص،** يستخدم لانشاء عرض شرائح مخصص أو تشغيله بحيث يمكن عرض Ę
- الشرائح المحددة فقط وهذا يمكننا من إنشاء عدة عروض ً مختلفة على سبيل المثال: عرض لمدة 30 دقيقة و عر ض لمدة 60 دقيقة في نفس العر ض التقديمي.

وفيما يلي بعض اعدادات العرض:

 $\frac{1}{2}$ 

 $\mathbf{Q}_{\infty}$ 

الامر إعداد عرض الشرائح، يستخدم لإعداد خيارات متقدمة خاصىة بعرض الشرائح.

الامر إخفاء الشريحة، يستخدم لإخفاء الشريحة الحالية من العرض التقديمي حيث لن يتم عرضها اثناء عرض الشرائح في وضع ملء الشاشة

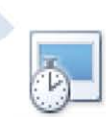

الامر أوقات التمرين، يستخدم لبدء تشغيل عرض الشرائح في وضع ملء الشاشة حيث يمكن تجربة العرض التقديمي، كما يتم تسجيل مقدار الوقت المستغرق في كل شريحة ويمكن حفظ تلك التوقيتات لتشغيل العرض تلقائياً في وقت لاحق.

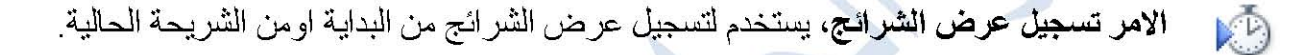

ان وجود المؤشر في المربع امام خيار **تشغيل السرد،** يقصد به تشغيل السرد الصوتي وإيماءات مؤشر الليزر اثناء عرض الشرائح، بحيث يمكن تسجيل السرد والإيماءات باستخدام تسجيل عرض الشرائح ووجود المؤشر في المربع امام خيار استخدام مواعيد، يقصد به قراءة توقيتات الشرائح والحركات خلال عرض الشر ائح بحيث يمكن تسجيل توقيتات الشر ائح و الحركات **باستخدام احد الامرين أوقات التمرين أو تسجيل 2**-11-2-عرض الشرائح.

اما المؤشر في المربع امام خيار إ**ظهار عناصر التحكم في الوسائط،** يقصد به إظهار عناصر تحكم التشغيل عند تحريك المؤشر فوق مقاطع الصوت والفيديو أثناء عرض الشرائح

خيار الدقة، يستخدم لإختيار دقة الشاشة المستخدمة مع عرض الشرائح في وضع ملء الشاشة، حيث تعرض دقة الشاشة المنخفضة بصورة اسرع ببنما تظهر دقة الشاشة العالية المزيد من التفاصيل المر ئية

ان ا**ستخدام طريقة عرض مقدم العرض** من الطرق المفيدة جدا أثناء العرض حيث يمكنك رؤية الشرائح التالية وقراءة الملاحظات دون أن يرى المشاهد للعرض ذلك وتتيح لك أيضا خيارات أخرى مثل التكبير ومؤشر الليزر وتعتيم العرض وغير ذلك كما تسمح بتشغيل برامج لا يمكن للجمهور مشاهدتها تتطلب هذه الميزة عدة أجهزة عرض أو كمبيوتر محمول مزود بشاشتي عرض. عقن

ی.

R

12-2- طرق عرض العرض التقديمي : لتغيير طريقة عرض مساحة العمل الافتراضية وهي العرض العادي، نذهب الى ازرار العرض الموجودة اسفل شريط الحالة او من تبويب عرض بعدها نختار احد الطرق التالية.

- لطباعة العرض التقديمي بالكامل اختر **طباعة كافة الشرائح**
	- لطباعة الشرائح المحددة فقط اختر طباعة التحديد
- لطباعة الشر يحة المعر وضة حالياً اختر طباعة الشريحة الحالية فقط
- لطباعة شر ائح محددة اختر نطاق مخصص ثم أدخل قائمة بالشر ائح الفر دية أو نطاق شر ائح أو كليهما. استخدم الفاصلة لفصل الأرقام مع عدم ترك مسافات، على سبيل المثال:  $12 - 1.3.5$
- الطباعة اكثر من شريحة في صفحة واحدة اختر شرائح في صفحة كاملة ثم وحدد عدد الشرائح المطلوب طباعتها في الصفحة الواحدة

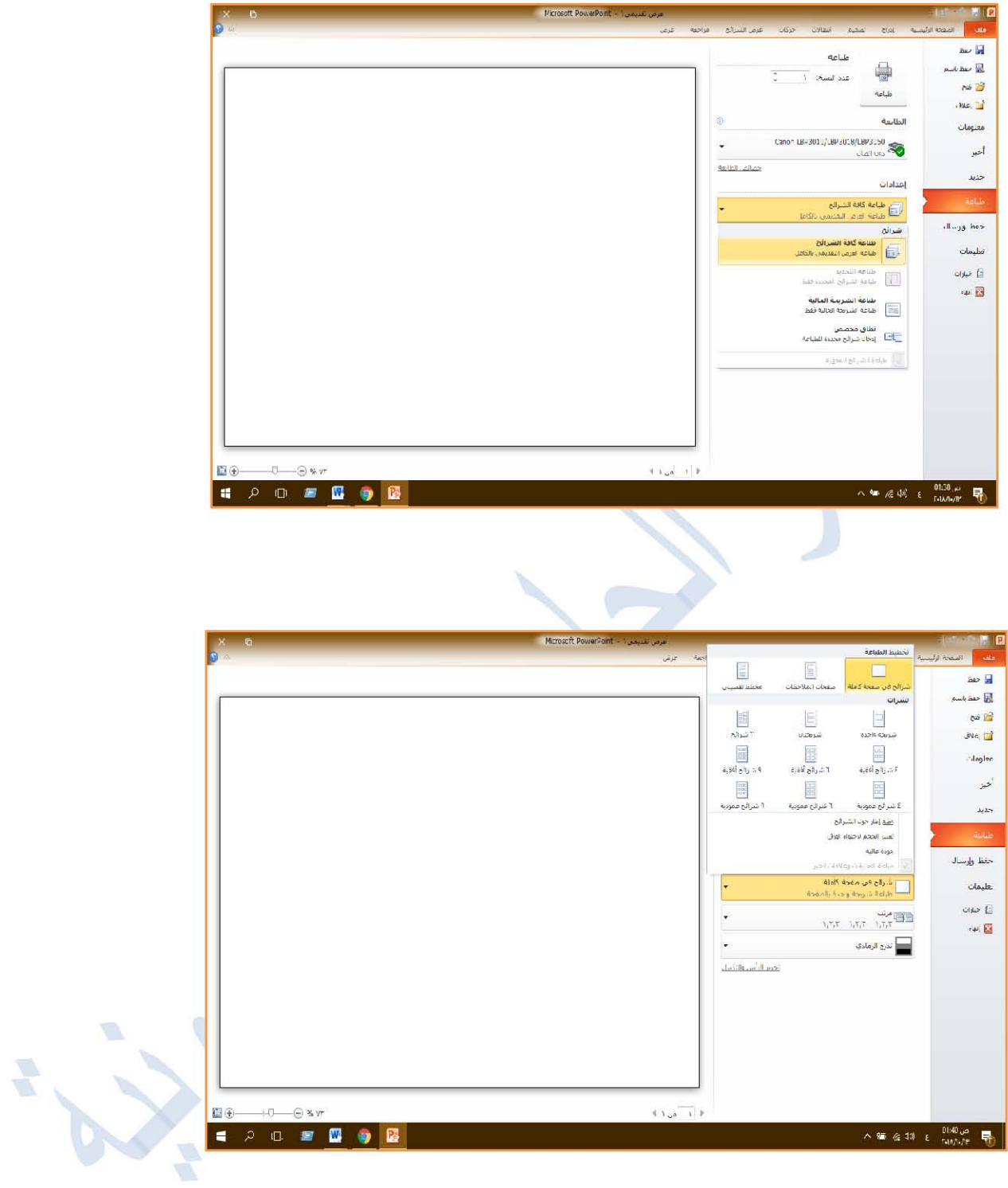

Victoriat PowerPoint